#### МИНОБРНАУКИ РОССИИ

Федеральное государственноебюджетное образовательное учреждение высшего профессионального образования "Нижегородский государственный архитектурно-строительный университет" (ННГАСУ)

Кафедра геоинформатики и кадастра

# **СОЗДАНИЕ ПРОЕКТА В ГЕОИНФОРМАЦИОННОЙ СИСТЕМЕ ПАНОРАМА ГИС КАРТА**

Методические указания по дисциплине

«Географические информационные системы»

для студентов направления 120300 и 120700 « Землеустройство и кадастры»

**Нижний Новгород 2012** 

## **СОЗДАНИЕ ПРОЕКТА В ГЕОИНФОРМАЦИОННОЙ СИСТЕМЕ ПАНОРАМА ГИС КАРТА**

Методические указания по дисциплине «Географические информационные системы» для студентов направления 120300 и 120700 « Землеустройство и кадастры»

#### **Нижний Новгород, издание ННГАСУ, 2012,С 54**

Методические указания разработаны с учетом современных подходов к компьютерной обработке с использованием геоинформационных технологий. Целью методических указаний является формирование у будущих специалистов базовых представлений о современных информационных технологиях, рассмотрение основных вопросов организации, взаимодействия и функциональных возможностей географических информационных систем (ГИС) и использование их при создании картографических произведений и обработке геоданных. Предназначены для студентов направления «Землеустройство и кадастры» при изучении возможностей геоинформационных систем на занятиях по геоинформатике и выполнения учебно-исследовательских работ.

Составитель: Чечин А.В., Медведева Т.В.

Под редакцией: проф.Е.К.Никольского

© Нижегородский государственный архитектурно-строительный университет , 2012

#### ВВЕДЕНИЕ

В настоящее время своевременность получения информации, а также полнота и наглядность данных оказывают большое влияние на быстроту и точность принятия решений в той или иной ситуации. Поскольку карта является наиболее распространенным способом осмысления пространственной информации, а база данных – самым оптимальным способом накопления данных, интеграция геоинформационных систем и систем управления базами данных в современных условиях многопоточной информации и постоянного ее изменения неизбежна.

Методические указания предназначены для студентов направления «Землеустройство и кадастры» при изучении возможностей геоинформационных систем на занятиях по геоинформатике и выполнения учебно-исследовательских работ.

Панорама ГИС Карта является полнофункциональной геоинформационной системой, которая позволяет оперативно обновлять карты обстановки на основании информации из базы данных.

В процессе выполнения лабораторных работ будут изучены следующие задачи: создание и настройка классификатора проекта, регистрация растра, векторизация объектов, создание атрибутивной базы данных, запросов и поиска объектов, Создание макета печати и импорт данных.

## 1 СОЗДАНИЕ И НАСТРОЙКА ПРОЕКТА

#### 1.1 Создание классификатора объектов

Перед созданием карты необходимо определиться с объектами и слоями, которые в ней будут. Для этого создается классификатор.

Классификатор электронной карты - это совокупность описания слоев векторной карты, видов объектов и их условных знаков, видов семантических характеристик и принимаемых ими значений, представленных в цифровом виде.

Описания слоев, объектов, семантических характеристик и некоторых видов значений характеристик должны содержать цифровой код.

Условные знаки объектов могут быть представлены в двух видах:

- для отображения карты на дисплее;

- для вывода карты на печатающие устройства.

Если описание знаков для печати карты не введено в классификатор, то при печати применяются знаки выводимые на дисплей. Для просмотра карты в принтерных знаках на экране устанавливается соответствующий вид карты через главное меню приложения[2].

Классификатор карты в цифровом виде хранится в файле RSC. Файл RSC располагается в одной директории с векторной картой или в общей директории классификаторов.

Для создания классификатора карты необходимо зайти в меню «Файл» и выбрать пункт «Классификатор карты» (Рисунок 1).

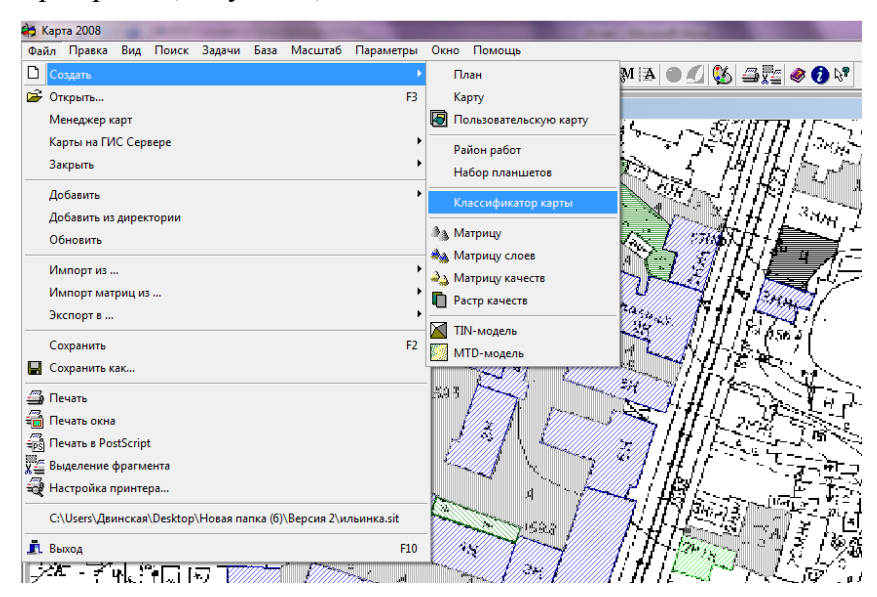

Рисунок 1 - Создание классификатора объектов

После этого появится окно, в котором необходимо указать папку, в которой будет находиться классификатор и задать название классификатора. В данном случае файл имеет название «Ilinka.rsc»

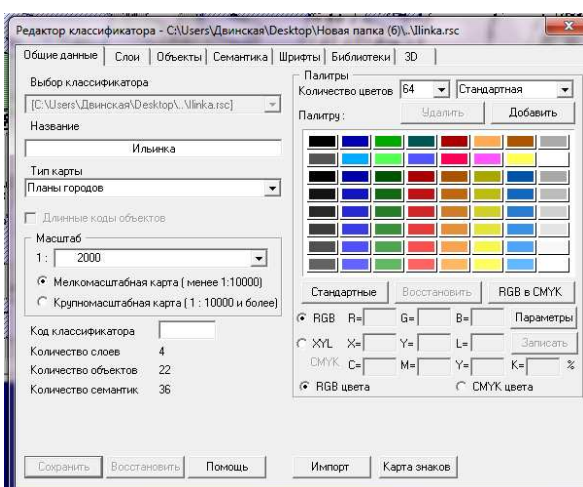

Затем открываем редактор классификатора (Рисунок 2)

Рисунок 2 - Редактор классификатора

На вкладке «Общие данные» указываем необходимую информацию:

1. Название классификатора – Ильинка

2. Тип карты (Топографическая, Обзорная, Аэронавигационная, Планы городов) – Планы городов.

- 3. Масштаб 1:2000
- 4. Мелкомасштабная карта
- 5. Количество цветов 64

На вкладке «Слои» создаем слои, которые нам будут необходимы для работы с картой. Для того, чтобы создать новый слой необходимо нажать кнопку «Добавить». В данном случае - Системный, Дома, Дороги, Природа.

На вкладке «Объекты» создаем объекты классификации. Имеется возможность создавать как новые объекты, так и редактировать уже имеющиеся. Так например, были созданы, такие объекты как – «Огнестойкие» (слой Дома), «Неогнестойкие» (слой Дома), «Асфальт» (слой Дороги), «Цемент» (слой Дороги), «Трамвайные пути» (слой Дороги), «Леса» (слой Природа), «Газоны» (слой Природа). Рассмотрим пример создания объекта «Огнестойкие» (Рисунок 3).

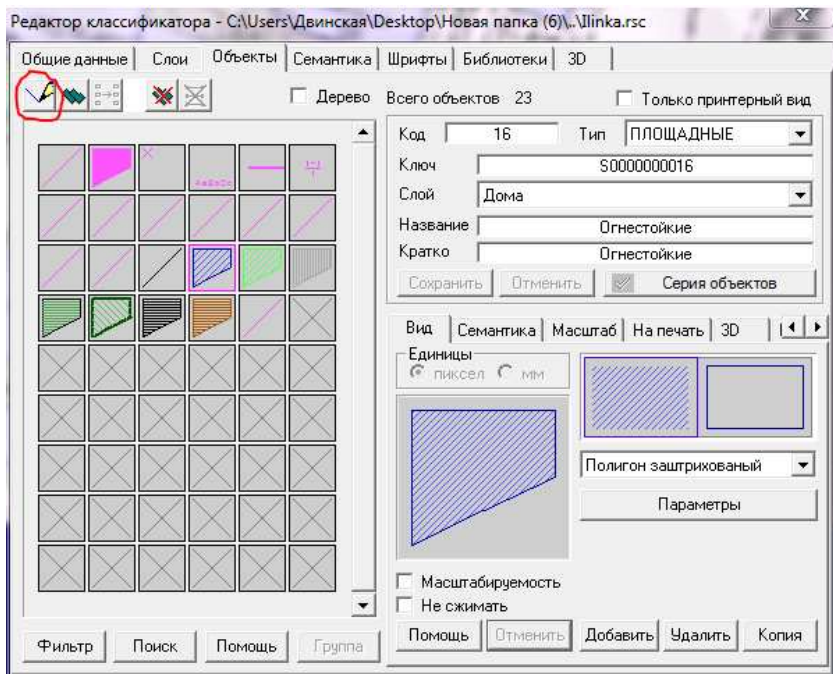

Рисунок 3 - Объекты

Нажимаем на кнопку «Новый объект». Выбираем «Тип» (Линейные, Площадные, Точечные, Векторные, Подписи , Шаблоны). Так как в нашем случае, мы создаем объект «Огнестойкие дома», то выбираем тип «Площадные». Далее указываем Полное и краткое название объекта – Огнестойкие . Следующим этапом является настройка вида объекта(Линия, Пунктир, Полигон , Полигон заштрихованный, Векторные линии и др.), для этого переходим на подвкладку «Вид» и выбираем «Полигон заштрихованный » и затем нажимаем на кнопку «Параметры ». Здесь необходимо указать «Наклон » (45 градусов), «Шаг» (5), «Цвет» (Синий) и « Толщину»(1).

Следует отметить, что в дополнении полигону заштрихованному , при создании объекта «Огнестойкие дома» необходимо указать более четкие границы четкие . Для этого необходимо добавить линию. Нажав на правую кнопку мыши, выбираем пункт «Добавить». После этого имеется добавить «Вид линии»[3].

#### *Задание семантики*

На следующем этапе переходим на подвкладку «Семантика». Переходим на вкладку, в которой имеется возможность создать семантику для всех слоев , которые будут использовать в ГИС Карта. В ГИС Карта в отличие от других систем семантика создается первоначально одна для всех и из этого набора для каждого слоя выбираем уже определенные атрибуты, и для того, чтобы добавить атрибуты необходимо его добавить в общий список атрибутов[3].

Здесь имеется возможность добавить и удалить. Для того , чтобы добавить, необходимо нажать на кнопку «Добавить». Появиться список «Выбор семантики», значения

которого были указаны по умолчания или созданы ранее на вкладке «Семантика». Добавляем такие атрибуты как «Огнестойкость», «Этажность», «Жилой/Нежилой», «Собственное название».

Так, например, создадим семантику «Этажность» (Рисунок 4).

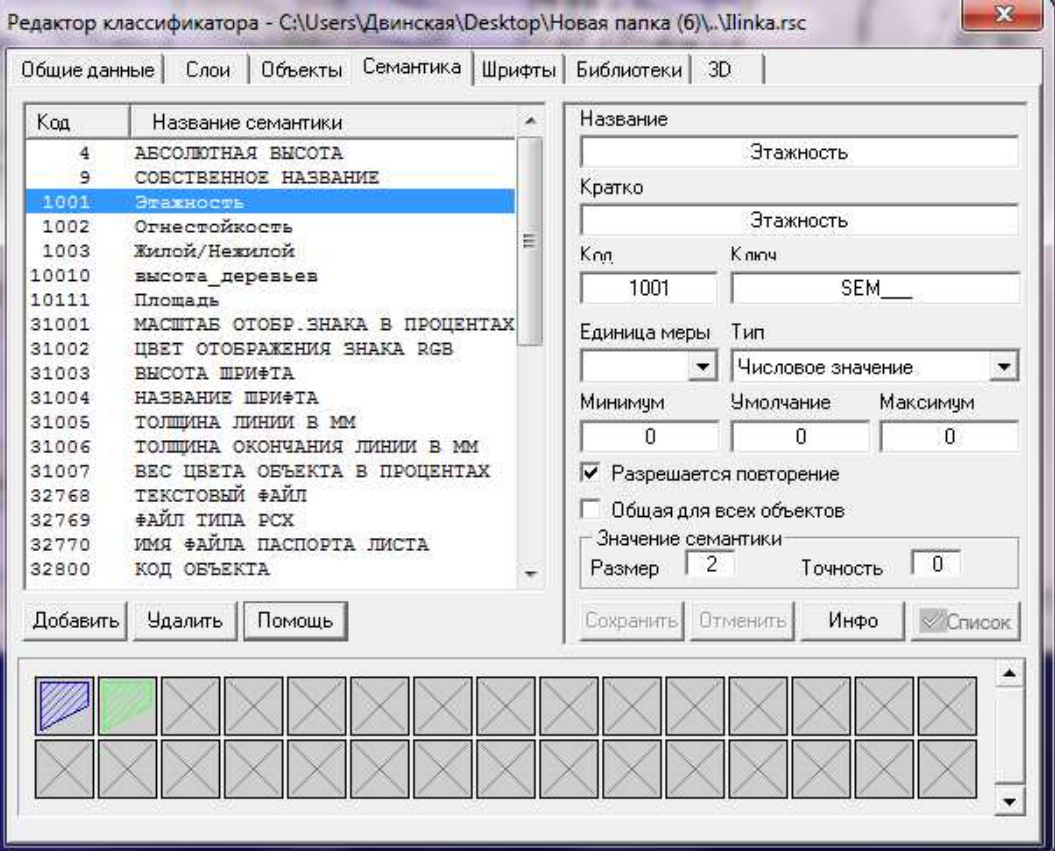

Рисунок 4 – Семантика.

Указываем:

- Полное и краткое название Этажность;
- Код– 1001(до этого не использовался и является уникальным);
- Ключ SEM\_(разрешается использование только латинских символов);
- Тип числовое значение;
- Минимум, Умолчание, Максимум (указываем ограничение числовых значений);
- Разрешается повторение (указываем, разрешается ли повторение или нет);
- Размер 2(всего знаков до и после запятой);
- Точность 0(количество знаков после запятой).

Если необходимо изменить шрифт, масштаб, использовать определенный условный знак или работать с трехмерными объектами переходим на подвкладки «Шрифты»,

«Масштаб», «Библиотеки», «3D» соотвественно.

#### 1.2. Создание и настройка проекта

Перед созданием проекта необходимо определиться с типом создаваемых материалов: 1) Карта (по номенклатурным листам) 2) Пользовательская карта (без номенклатурных листов) 3) План (без проекции)

#### **1) Карта**

Для того чтобы создать новую карту необходимо зайти в меню «Файл» и выбрать пункт «Создание карты». После этого появится окно, в котором необходимо указать папку, в которой будет находиться карта и задать название карты.

Появившееся окно диалога состоит из двух частей семантика создается первоначально

- данные на район;

- данные на лист.

Обязательным условием заполнения данных на район является наличие имени файла ресурсов (\*.RSC) и значение масштаба больше нуля. Изначально диалог с данными на лист пуст. Для того, чтобы в нем появились поля ввода, заполните данные на район. В поле «Тип электронной карты» необходимо установить систему координат. Далее выбираем классификатор карты, в данном случае это классификатор, составленный в соответствии с стандартами масштаба 1:2000, открываем файл «Ilinka.rsc» (Рисунок 1).

Данные на район заполнены, теперь можно приступать к добавлению номенклатур, для этого нажмите кнопку **Добавить.** В появившемся окне, в верхней выплывающей строке, отображается шаблон номенклатуры нужного масштаба, в соответствии с этим шаблоном следует ввести наши номенклатуры:

− 1.N.N-35-128-1-1-1-1

− После заполнения необходимо вбить название листа - Городище

Для создания карты можно использовать кнопку Копия (Copy). В этом режиме выбирается существующая карта и по ней делается точно такая же новая, в которую можно внести необходимые изменения.

С помощью кнопки Проекция можно выбрать существующую карту, скопировать из нее данные о проекции и далее внести необходимые изменения. В дальнейшем паспорт векторной карты может быть отредактирован.

#### **2) План**

План создается на небольшой участок территории, где отсутствует искажении проекции. Для того, чтобы создать новый план необходимо зайти в меню «Файл» и выбрать

пункт «Создание плана». Затем указываем такие параметры как файл ресурсов, название карты, мастаб, единицу храненя координат объектов и номер первого объекта(Рисунок 5).

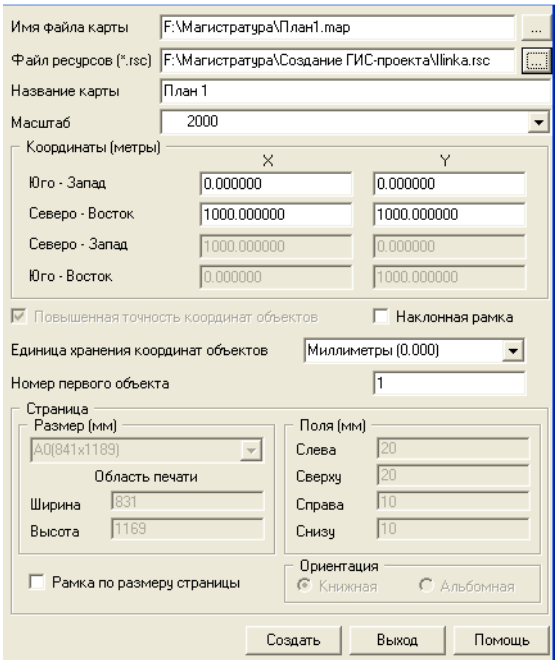

Рисунок 5 – создание плана

Для более высокой точности вычисления площадей, периметров и других величин нужно выставить флажок Повышенная точность координат объектов, что обеспечит точность хранения координат до долей миллиметров. Однако недостатком этого является удвоенный размер файлов метрики объектов.

#### **3) Пользовательская карта**

Создать пользовательскую карту можно, выбрав в меню «Файл» пункт «Создание пользовательской карты». Для создания Пользовательской карты достаточно ввести ее название, тип и название электронного классификатора, который будет для нее базовым. Масштаб карты вводить необязательно. После создания паспорта Пользовательской карты она добавляется в карту, совместно с которой будет использоваться.

#### 1.3. Редактирование слоев

Для того чтобы произвести редактирование слоев необходимо выбрать в меню «Задачи» пункт «Редактор классификатора», а затем вкладку «Слои».

В диалоге «Редактирование слоев» представлен перечень слоев классификатора в виде таблицы из 5-и колонок: номер слоя, название, ключ, порядок вывода, число объектов (Рисунок 6).

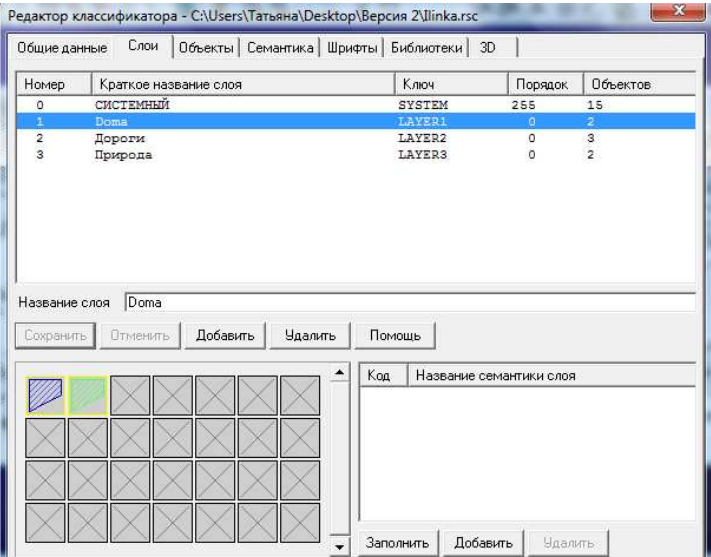

Рисунок 6 - Пример редактора классификатора

Для добавления нового слоя надо нажать кнопку «Добавить». В конце списка слоев появится подсвеченная строка с новым порядковым номером. В поле «Название слоя» после нажатия левой кнопки мыши заносится имя слоя, в поле «Порядок вывода» - номер вывода слоя, в поле «Ключ» – короткое имя слоя. В поле «Число» объектов ввод запрещен. Ввод информации в каждую колонку происходит при нажатии кнопки «Enter».

В нижней части диалога слева отображаются объекты, принадлежащие слою. По двойному нажатию на изображение объекта происходит переход в таблицу объектов. Слой можно удалить с сохранением объектов удаляемого слоя и переносом их в другой слой либо удалить слой со всеми принадлежащими ему объектами.

Для удаления слоя нужно подсветить требуемый слой и воспользоваться кнопкой «Удаление». В ответ на экране появится диалог «Удаление слоя». Этот диалог предусматривает удаление слоя с переносом объектов в другой слой. Для сохранения объектов удаляемого слоя нужно нажать кнопку Перенести и в списке слоев мышью выбрать новый, принимающий слой. Если объекты из удаляемого слоя сохранять не надо, то по Ok (Да) слой удаляется из списка вместе с принадлежащими ему объектами.

Внизу справа на закладке Слои расположена таблица для работы с общими семантиками для слоя (для связи с базами данных). При перемещении по списку семантик, объекты слоя имеющие данную семантику подсвечиваются желтой рамкой.

Если таблица семантик слоя пуста, можно заполнить ее списком семантик всех объектов слоя или списком обязательных семантик всех объектов слоя.

При нажатии кнопки Заполнить необходимо выбрать - Все семантики объектов войдут в список или только Обязательные. Полученный список можно отредактировать (добавить или удалить семантики). Можно просто набрать необходимые семантики из списка по кнопке Добавить.

#### 2. РЕГИСТРАЦИЯ РАСТРА

Регистрация растра необходима для задания растру требуемой системы координат.

Основными источниками ошибок растрового изображения являются нелинейная деформация основы, на которой отпечатан исходный материал (бумага, фотобумага, пластик и т.д.) и погрешности сканирующего устройства. Для фотоматериалов к этим источникам можно добавить неперпендикулярность оси фотокамеры фотографируемой поверхности (наклон снимка), несоответствие (или неточное соответствие) масштаба снимка масштабу создаваемой карты, а также поправки за рельеф, кривизну Земли, рефракцию и т.д.

Целью трансформирования растра является устранение этих ошибок.

Данная версия предлагает три способа трансформирования растра :

- по двум точкам (поворот);

- по рамке номенклатурного листа карты;

- по набору опорных точек;

Трансформирование растра выполняется модулем «rswtrans.dll», который вызывается через пункт «Запуск приложений» меню «Задачи» -> «Запуск трансформирования».

#### 2.1. Трансформирование по двум точкам

Существует три варианта трансформирования по двум точкам :

− поворот с масштабированием;

− поворот без масштабирования;

− горизонтальное выравнивание.

Поворачивать растр можно как при открытой, так и при закрытой векторной карте.

При повороте с масштабированием положение растрового изображения относительно векторной карты меняется таким образом, что указанные на растре точки совпадают с точками, указанными на карте. При этом изменяется масштаб растра, его размеры и точка привязки.

При повороте без масштабирования растровое изображение поворачивается вокруг первой указанной на векторной карте точки. Угол поворота задается двумя парами точек : на растровом изображении и на векторной карте. При этом изменяются размеры растра и точка привязки.

Теоретическое и фактическое положение точек указывается на растрово-векторной карте следующим образом:

− выбрать первую точку растра, указать соответствующую ей точку на карте,

− выбрать вторую точку растра, указать соответствующую ей точку на карте.

При горизонтальном выравнивании положение растрового изображения меняется таким образом, что указанные на нем точки располагаются на одной горизонтальной линии. При этом изменяются размеры растра и точка привязки. Если у фоновой карты документа есть какая-либо проекция, то она копируется в полученный растр.

2.2.Трансформирование по рамке номенклатурного листа векторной карты

Трансформирование по рамке номенклатурного листа карты может быть выполнено следующими способами:

− по угловым точкам рамки;

− по рамке с точками прогиба.

Векторная карта должна быть обязательно открыта. Если на листе рамки нет, то предлагается создать ее (см. п.1.2 ).

Теоретические координаты автоматически берутся из рамки векторной карты. Фактическое положение опорных точек надо будет указать на растре. В данном случае первая опорная точка - это юго-западный угол растра. Далее перекрестье автоматически будет перемещаться к следующей точке рамки (по часовой стрелке).

В результате трансформирования растровое изображение "садится" на рамку карты, и если у карты задана проекция, то она копируется в полученный растр.

#### 2.3. Трансформирование по набору опорных точек

Этот вариант трансформирования используется для преобразования растров, на которых есть не менее трех опорных точек (рекомендуется от четырех точек), а также известны реальные координаты этих точек на местности[11].

Есть два варианта трансформирования по набору опорных точек :

− - по методу наименьших квадратов;

− - по методу Делоне (триангуляция).

Теоретические координаты опорных точек берутся либо из каталога теоретических координат, либо визуально по растру (то есть требуемое положение опорных точек указывается непосредственно на растрово-векторной карте).

Фактические координаты опорных точек можно получить либо визуально по растру (то есть указывать фактическое положение точек на растре), либо из существующего текстового файла каталога фактических координат (\*.fct), либо из существующей пользовательской карты с опорными точками (\*.sit). Эти файлы создаются после указания опорных точек на растре и обновляются при повторном указании опорных точек.

Чтобы выбрать опорные точки и указать их положение на растре, надо нажать кнопку «Указать опору». При этом основной диалог закрывается.

В режиме выбора теоретических координат опорных точек из каталога координат сразу же появляется новый диалог Выбор опорных точек, который позволяет выбрать необходимую для работы опору.

В этом режиме опорных точек должно быть не менее четырех, причем набраны они должны быть равномерно по всей площади растра, а также кроме файлов с фактическими координатами (\*.fct и .sit) создается еще файл-каталог теоретических координат (.cat)(Рисунок 7). При этом фактическое и теоретическое положение точек указывается на растрово-векторной карте следующим образом :

|               |                                                                  | Файл Правка Формат Вид Справка |  |  |
|---------------|------------------------------------------------------------------|--------------------------------|--|--|
| .CAT<br>. END | 1 1000 1400 0<br>2 1000 1600 0<br>3 1200 1000 0<br>4 1400 1400 0 |                                |  |  |
|               |                                                                  |                                |  |  |

Рисунок 7 - Пример каталога теоретических координат

Процесс трансформирования растровой карты рекомендуется построить следующим образом:

 1. Выбрать на исходном материале точки, которые будут участвовать в обработке точки рамки листа, либо опорные точки трансформирования (определить теоретические координаты опорных точек). (Рисунок 8 и 9)

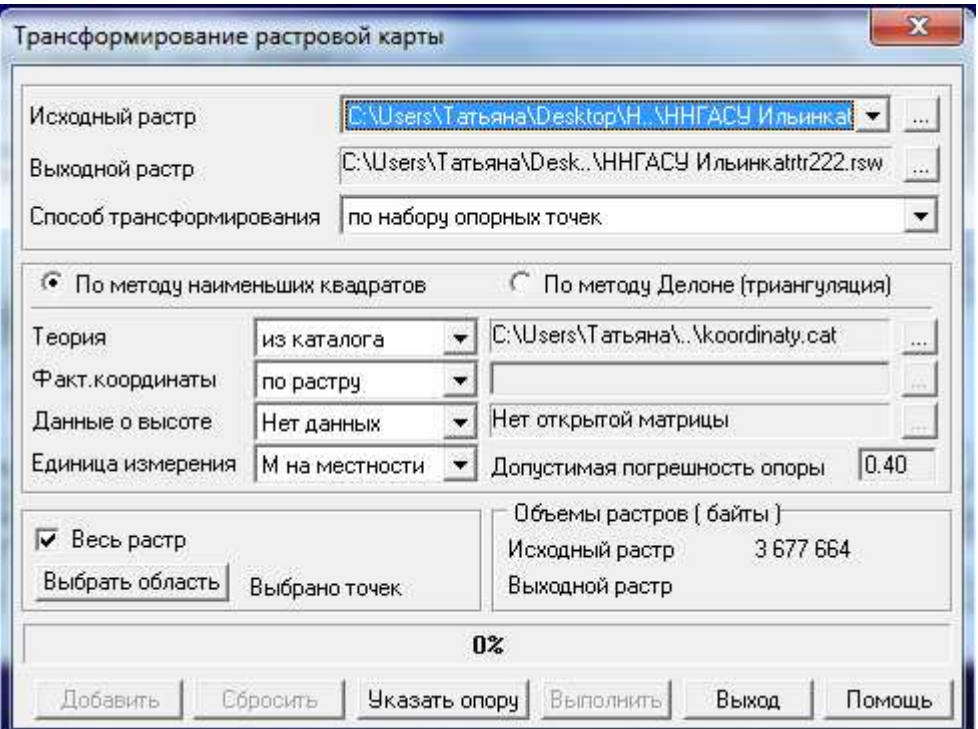

Рисунок 8 - Пример регистрации растра

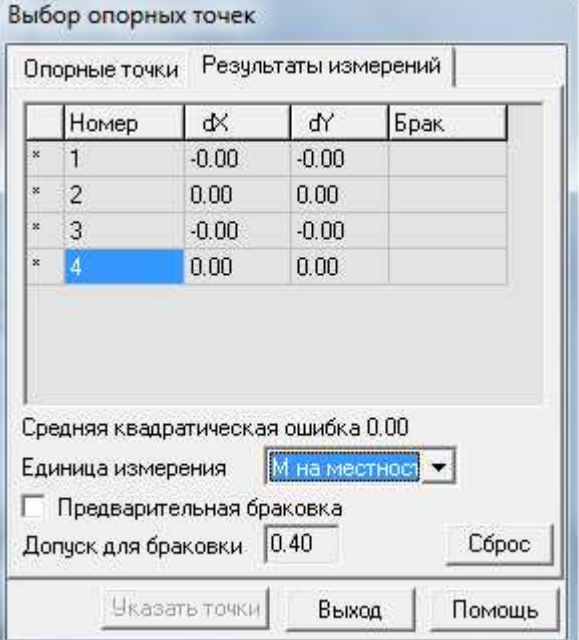

Рисунок 9 - Выбор опорных точек

2. Создать в любом текстовом редакторе каталог теоретических координат (для трансформирования по набору точек). (Рисунок 7.)

После выбора каталога координат нужно указать опоры в соответствующих точках, отмеченных на карте (рисунок 10), а затем, нажав на кнопку «Выполнить» произвести трансформирование растровых данных.

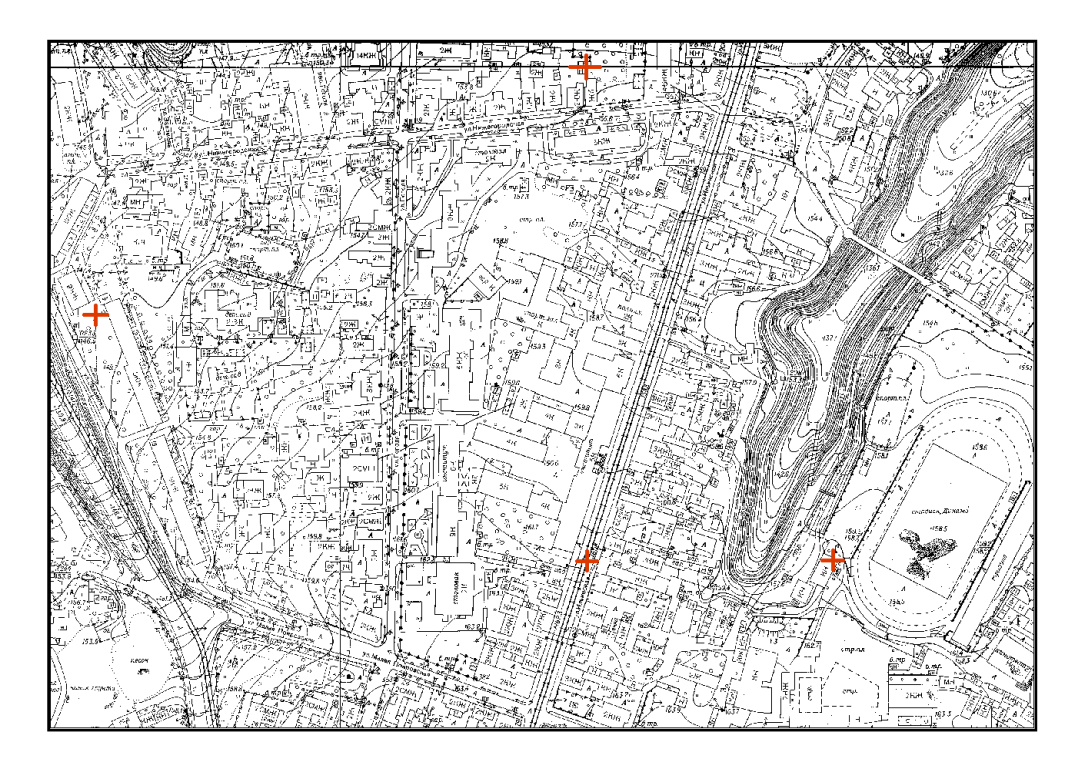

Рисунок 10 – Опорные точки на карте

После выполнения трансформации производится оценка точности трансформации. Берутся координаты теоретические точек трансформации и с трансформированного растра снимаются полученные координаты. Заполняется таблица, вычисляется значение d по формуле 1.

$$
d = \sqrt{(x_{\rm n} - x_{\rm r})^2 + (y_{\rm n} - y_{\rm r})^2}
$$
 (1)

Вычисляется среднее и максимальное расхождение. В качестве допуска берется величина точности масштаба. Например, для масштаба 1:2000  $\mathsf{t}^{\mathsf{M}}$ =0.2 м.

В результате оценки точности были получены данные, представленные в таблице 1. В данной таблице представлена разница между фактическими координатами и полученными.

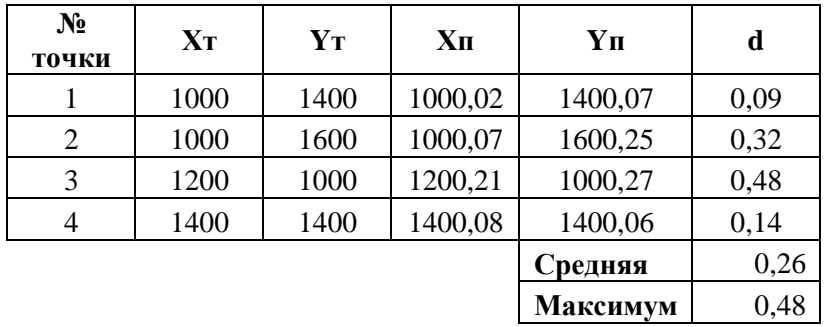

#### Таблица 1 – Таблица оценки точности

В результате, как показано в таблице 1, средняя погрешность, составляющая 0,26 м, превышает допустимую норму в 0,2 м. Однако, на основании полученных данных, можно сделать вывод, что превышение погрешности произошло в результате низкого качества исходных данных[11].

## 3 ВЕКТОРИЗАЦИЯ ОБЪЕКТОВ

#### 3.1 Процесс векторизации

Редактор векторной карты является составной частью ГИС Карта и предназначен для создания и редактирования векторных данных. Для активизации редактора векторной карты необходимо выбрать пункт «Редактор карты» в меню «Задачи». После этого, появится панель инструментов, с помощью которой можно выполнить основные действия над картой (рисунок 11)[4].

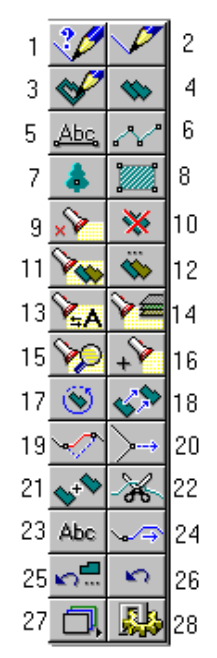

Рисунок 11 – Панель редактора карты

Для создания объекта необходимо выбрать соответствующий значок в панели «Редактор карты» (п.1 рисунок 11), после чего появится окно создания объекта (рисунок 12), в котором необходимо выполнить следующие действия:

- установить характер локализации создаваемого объекта, например «Площадные»;

- установить слой отображения, к которому принадлежит создаваемый объект, в данном случае слой «Doma»;

- выбрать объект из списка названий объектов классификатора, например «Огнестойкие»;

- выбрать способ нанесения объекта на карту. Это может быть произвольный контур, наклонный, горизонтальный или комбинированный прямоугольник и так далее. Кроме того, возможно непосредственно ввести координаты составляющих точек контура с клавиатуры или считать их из заранее созданного текстового файла, а также произвести полуавтоматическую векторизацию растра. В данном случае использовались следующие способы нанесения: сложный прямоугольник для домов и прочих прямоугольных объектов и произвольный контур для сложных объектов;

- нажать кнопку «Выбор».

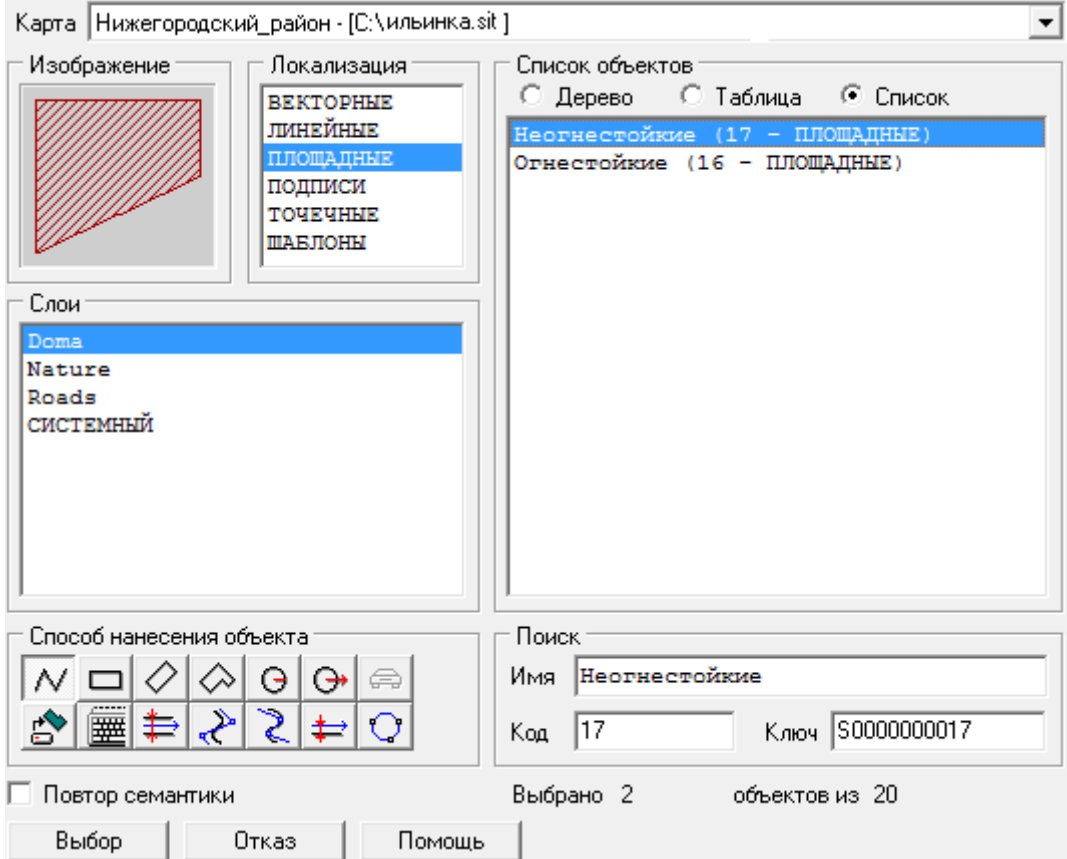

Рисунок 12 - Окно создания объекта

После создания объекта с помощью панелей в левой части экрана его можно отредактировать (п. 20 рисунок 11). Так, например, с помощью значка «Редактирование точки» (рисунок 13) можно удалить или добавить точки, а также отредактировать их расположение.

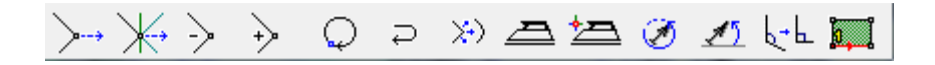

#### Рисунок 13 - Окно редактирования объекта

Кроме того, данная панель позволяет произвести замыкание или вращение объекта с помощью соответствующих кнопок.

В процессе векторизации обязательно выполняется стыковка при совпадении границ разных объектов (текущего слоя и других слоев). В момент активизации режима появляется дополнительная панель (если включена опция «Вспомогательные панели» в свойствах редактора карты), на которой в виде пиктограмм продублированы вспомогательные режимы, которые можно активизировать в процессе редактирования объекта также и выбором соответствующего пункта меню, всплывающего по нажатию правой кнопки мыши или нажатием соответствующей «горячей» клавиши клавиатуры (Рисунок 14)[4].

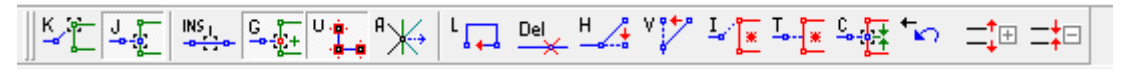

#### Рисунок 14- Панель вспомогательных режимов редактирования объектов

Все кнопки вспомогательной панели можно условно разделить на три группы: Включение, выключение и индикация состояния:

- − режима захвата «чужих» точек («K»)
- − режима захвата «чужих» линий («Т»)
- − режима вставки точек («Insert»)
- − режима создания ответных точек («G»)
- − режима подсветки точек («U»)
- − режима редактирования общих точек («A»)

Активизация процесса:

- − замыкание контура объекта («L»)
- − удаление текущей точки («Delete»)
- − горизонтальная линия («H»)
- − вертикальная линия («V»)
- − шаг назад («Back»)

Изменение параметров:

- − увеличение области захвата («+»)
- − уменьшение области захвата («-»)

#### 3.2 Контроль качества данных

Задача «Контроль качества» векторной карты является составной частью системы Карта и предназначена для проверки структурной целостности цифровых данных, полноты и качества метрического и семантического описания объектов и выполнения автоматического исправления обнаруженных ошибок [1].

Для активизации задачи «Контроля качества векторной карты» необходимо выбрать пункт «Запуск приложений» в меню «Задачи» и затем в списке приложений в каталоге «Контроль и исправление данных» выбрать пункт «Контроль качества векторной карты».

В результате этих действий будет открыто главное окно выбора режимов видов контроля, а также их параметров для текущей карты (рисунок 15).

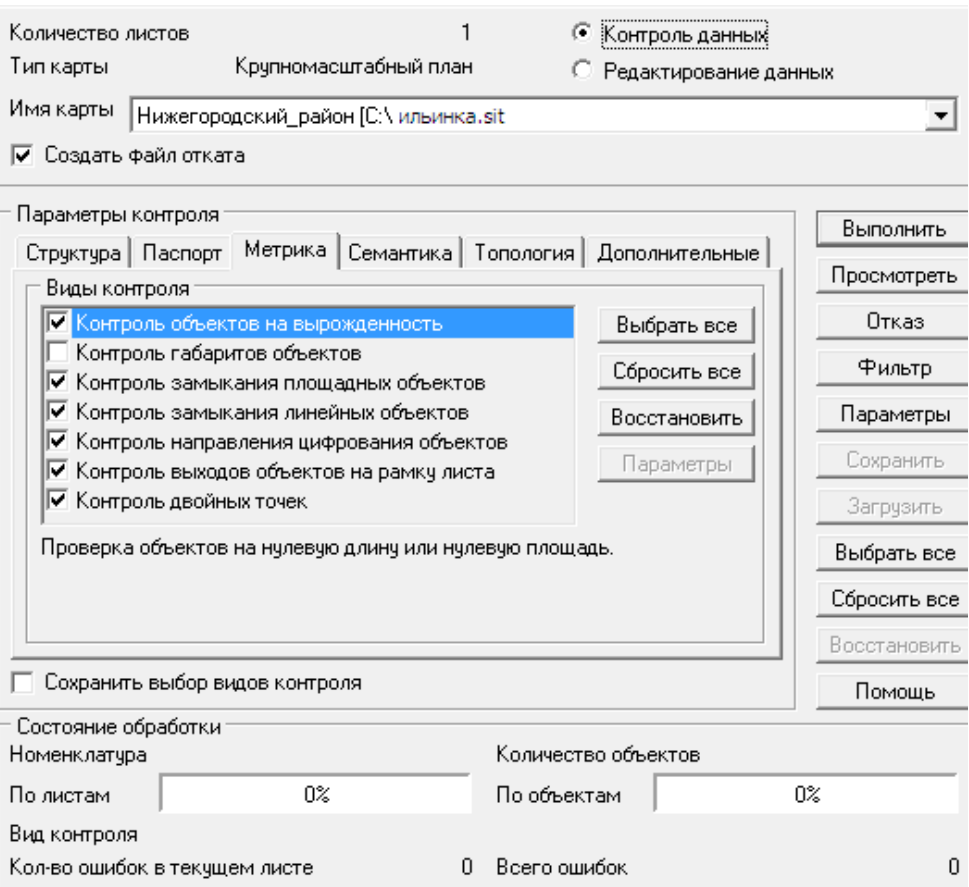

Рисунок 15 - Вспомогательная панель редактирования объектов

Задача «Контроль качества векторной карты» может работать в двух режимах:

- контроль данных;

- редактирование данных.

Контроль данных в обоих режимах абсолютно аналогичен. Различие состоит только в том, что результаты автоматического исправления ошибок в режиме редактирования запоминаются в файлах векторной карты.

Автоматически исправлять ошибки не рекомендуется т.к. не все найденные ошибки действительно являются ошибками , а также ошибки могут исправляться некорректно.

Виды контроля векторной карты выделены в следующие группы [1]:

- структурный контроль данных;
- контроль паспорта листа;
- контроль метрики;
- контроль семантики;
- топологический контроль (контроль согласования) данных;
- дополнительные виды контроля.

По каждой группе видов контроля, за исключением структурного контроля, можно установить или отключить указанные в соответствующем списке виды контроля. Можно выполнить отключение или включение каждого конкретного вида контроля. Можно включить или отключить все виды контроля группы, нажав клавишу «Выбрать все» или «Сбросить все» соответственно. Структурный контроль данных выполняется всегда и для всех объектов карт и никогда не может быть отключен.

Необходимо отметить, что в режиме контроля данных информация об объекте, также как и в режиме редактирования, автоматически исправляется и последующие виды контроля работают с уже скорректированной информацией, но запоминание в файлах векторной карты не происходит.

После установки всех видов контроля необходимо активизировать кнопку «Выполнить», после чего появится возможность просмотреть журнал ошибок по конкретным объектам. Данный журнал позволяет определить номер листа, объекта, а также возможную ошибку, связанную с данным объектом.

В результате выполнения данной задачи был получен журнал ошибок, представленный на рисунке 16. Как можно видеть из списка ошибок, основная доля ошибок связана с неправильным направлением цифрования подобъекта площадного объекта. Остальные ошибки представляют собой двойные точки в метрике, петли между точками, а также ошибки входимости[8].

```
26/01/2011 21:27:55
Начало контроля. Карта Нижегородский район
Лист 1 Нижегородский_район Объект 4 (4) Подобъект О<br>ПЕТЛЯ МЕЖДУ ТОЧКАМИ 2 и 3
Лист 1 Нижегородский_район Объект 28 (28) Подобъект О<br>Двойные точки в метрике
Лист 1 Нижегородский_район Объект 85 (85) Подобъект О<br>НАПРАВЛЕНИЕ ЦИФРОВАНИЯ ПОДОБЪЕКТА ПЛОЩАДНОГО ОБЪЕКТА ОШИБОЧНО
Лист 1 Нижегородский_район Объект 85 (85) Подобъект О<br>НАПРАВЛЕНИЕ ЦИФРОВАНИЯ ПОДОБЪЕКТА ПЛОЩАДНОГО ОБЪЕКТА ОШИБОЧНО
Лист 1 Нижегородский_район Объект 85 (85) Подобъект О<br>НАПРАВЛЕНИЕ ЦИФРОВАНИЯ ПОДОБЪЕКТА ПЛОЩАДНОГО ОБЪЕКТА ОШИБОЧНО
Лист 1 Нижегородский_район Объект 85 (85) Подобъект О<br>НАПРАВЛЕНИЕ ЦИФРОВАНИЯ ПОДОБЪЕКТА ПЛОЩАДНОГО ОБЪЕКТА ОШИБОЧНО
Лист 1 Нижегородский_район Объект 85 (85) Подобъект О<br>НАПРАВЛЕНИЕ ЦИФРОВАНИЯ ПОДОБЪЕКТА ПЛОЩАДНОГО ОБЪЕКТА ОШИБОЧНО
Лист 1 Нижегородский_район Объект 85 (85) Подобъект О<br>НАПРАВЛЕНИЕ ЦИФРОВАНИЯ ПОДОБЪЕКТА ПЛОЩАДНОГО ОБЪЕКТА ОШИБОЧНО
Лист 1 Нижегородский_район Объект 85 (85) Подобъект О<br>НАПРАВЛЕНИЕ ЦИФРОВАНИЯ ПОДОБЪЕКТА ПЛОЩАДНОГО ОБЪЕКТА ОШИБОЧНО
Лист 1 Нижегородский_район Объект 85 (85) Подобъект О
ОШИБКА ВХОДИМОСТИ
```
Рисунок 16 – Журнал ошибок до исправления

После поиска и исправления ошибок неоходимо заново выполнить контроль.

# 4 СОЗДАНИЕ АТРИБУТИВНОЙ БАЗЫ ДАННЫХ

Система управления пользовательской Базой Данных является составной частью системы Карта и предназначена для работы с данными, хранящимися в отдельных таблицах баз данных на локальном или сетевом диске. Внешняя база данных может содержать атрибутивную информацию об объектах карты в дополнение к его семантическим характеристикам.

БД состоит из взаимосвязанных таблиц. Обычно таблицы, образующие БД, находятся в каталоге на жестком диске. Таблицы хранятся в файлах. Они похожи на отдельные документы или электронные таблицы, их можно перемещать и копировать обычным способом, например, с помощью проводника Windows. Доступ к отдельной таблице осуществляется средствами системы Borland Database Engine, сокращенно BDE, которая поддерживает таблицы в различных форматах, например, таблицы могут иметь форматы Paradox (\*.DB), dBase (\*.DBF), ASCII-текст. Кроме того, BDE поддерживает данные, доступные через 32-х разрядные ODBC драйверы, например, базы данных FoxPro или Access. Доступ к БД осуществляется либо по псевдониму базы данных, либо указывается полный путь к каталогу, в котором находятся таблицы БД [7].

#### 4.1. Создание базы данных

Для создания нового проекта в закладке меню «База» выберите команду «Создать проект». В появившемся диалоговом окне введите условное название проекта – текст, который кратко характеризует назначение данного проекта. Также необходимо определить местоположение и название для файла проекта (рисунок 17).

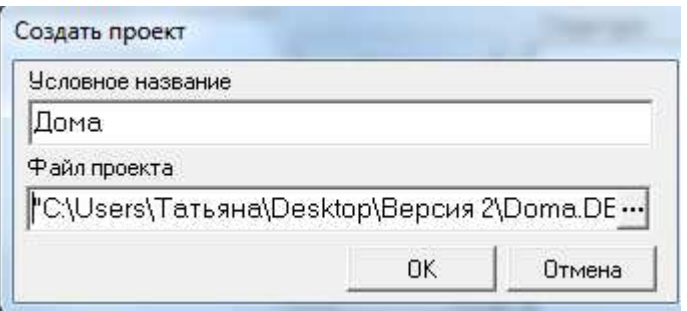

#### Рисунок 17 - Создание базы данных

Нажмите «ОК» в окне «Создать проект». Появившееся окно называется «Администратор БД» и предназначено для создания, ведения и использования «Проекта БД».

Окно администратора данных состоит из панели с меню («Проект», «Правка», «Формы», «Сервис»), и ряда закладок: «Таблицы», «Формы пользователя», «Стандартная форма», «Макросы», «Свойства» (рисунок 18).

Открыв закладку «Свойства», можно получить информацию о созданном проекте: Условное название, имя файла и название активной карты, с которой будет связан проект. При необходимости можно уточнить условное название проекта[5].

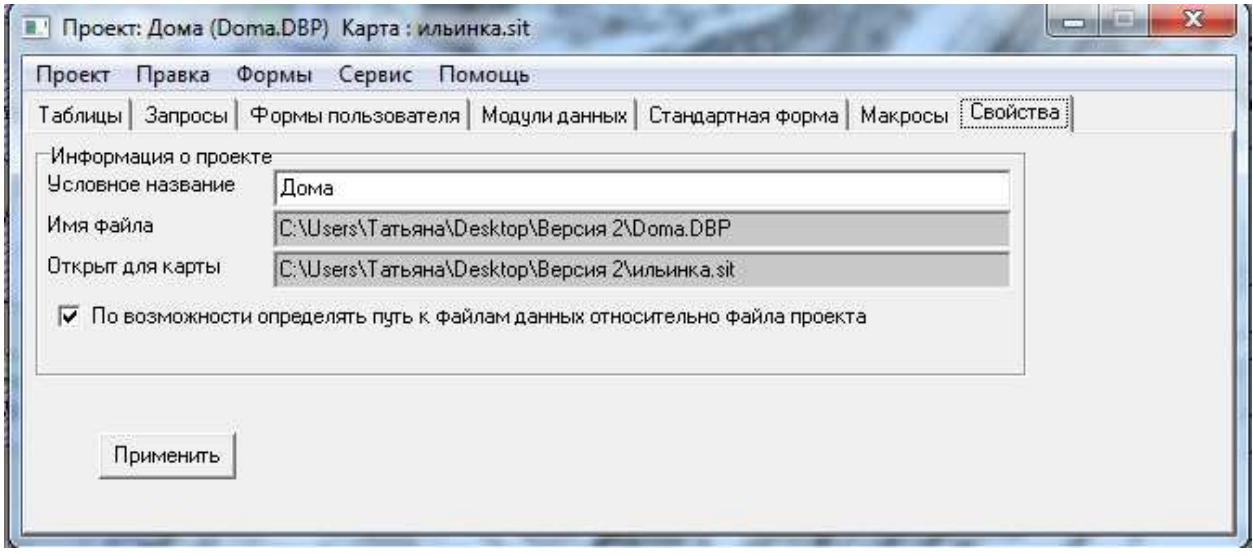

Рисунок 18 – Окно администратора данных

Для создания новой таблицы на вкладке Таблицы выберите пункт «Создать». После этого на экране появится окно «Редактора таблиц». В меню «Таблица» выберите команду «Новая таблица». В результате этого на экран будет выведено диалоговое окно «Создание таблицы». В открывшемся списке выберите тип создаваемой таблицы (рисунок 19).

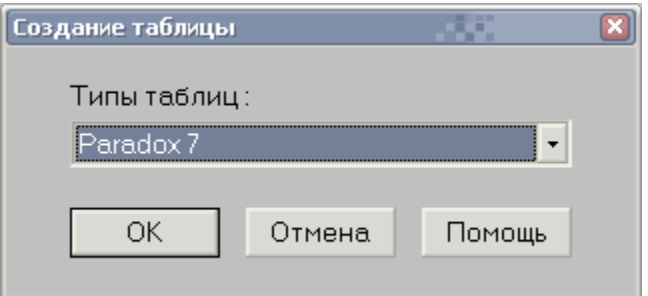

#### Рисунок 19 – Создание таблицы

Далее необходимо нажать кнопку «ОК», появится диалоговое окно «Создание таблицы» (тип таблицы: Paradox 7). Появившееся окно разбито на 2 части «Список полей», которое определяет структуру таблицы и Свойства таблицы, в котором можно определить специальный диапазон, значений, вводимых в эти поля, а также определить минимально и максимально допустимое значение (рисунок 20).

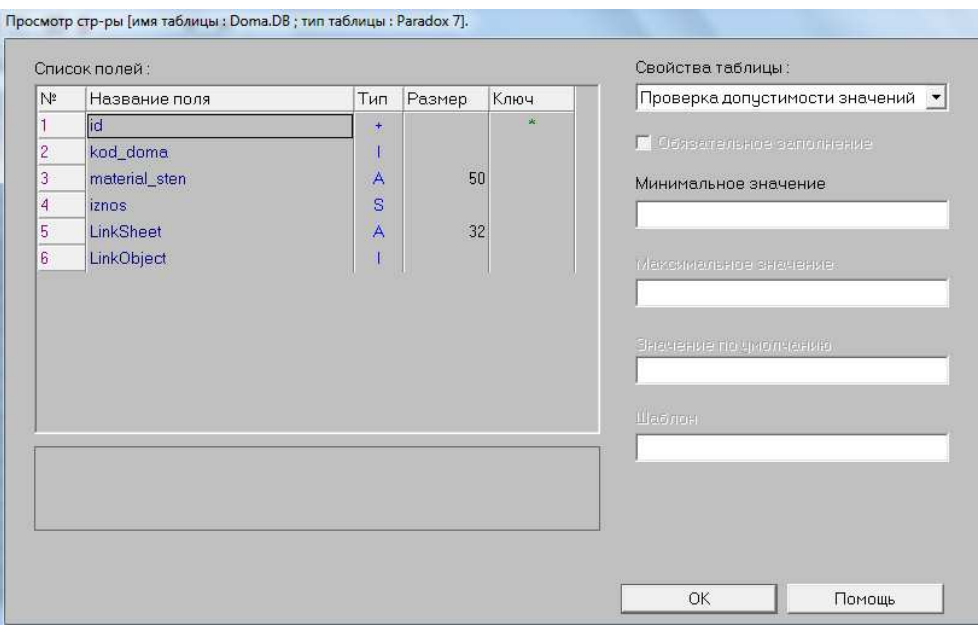

Рисунок 20 – Структура таблиц

В области «Список полей» требуется определить поля таблицы, а именно, ввести в столбцах «Название поля», «Тип», «Размер», «Ключ».

«Название поля» – это характеристики, которые будут описываться в БД. «Тип поля» можно задать, выбрав его из списка, раскрываемого после щелчка правой кнопки мыши на столбце . Список содержит все типы полей, допустимые для заданного формата таблицы.

Для указания ключевых полей в столбце ключа Key требуется ввести символ «\*» (Рисунок 21).

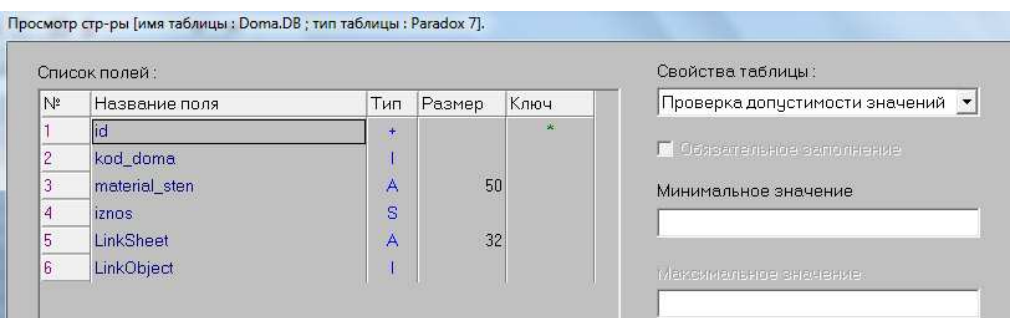

Рисунок 21 – Указание ключевых полей таблицы

Для того чтобы добавить новое поле в таблице, выберете кнопку «Добавить» и введите все необходимые значения.

После определения структуры сохраняем таблицу. Нажимаем кнопку «Сохранить как», в появившемся окне необходимо указать имя таблицы и расположение таблицы на диске (каталог). Если был задан псевдоним, выберете его из списка.

В окне «Параметры таблицы» выберете кнопку Добавить, чтобы созданная таблица была добавлена в проект .

#### 4.2. Связь объектов карты и записи таблицы данных

Установление взаимосвязи между объектом карты и выбранной записью текущей таблицы осуществляется с целью объединения информации об объекте местности, хранящейся во внешних (по отношению к ГИС Карта) таблицах баз данных и внутренних структурах системы Карта.

Связь с объектом карты устанавливается путем сохранения в таблице уникальных данных об объекте карты, которыми являются его номер и имя листа, на котором он расположен.

Связь таблицы и карты может быть следующих видов:

− внутренний вид связи (параметры связи сохраняются в специальные поля таблицы, имеющие предопределенное название и структуру);

− внешний вид связи (параметры связи сохраняются в автоматически создаваемом внешнем файле).

− отсутствие связи с картой (для таблиц, которые не должны иметь связь).

− связь по семантике (установление связи по значению семантической характеристики объекта и значению поля таблицы).

При добавлении таблиц в «Проект БД» автоматически предлагается настроить параметры связи по умолчанию. Под умалчиваемыми параметрами понимается следующее:

− Вид связи – внутренний

− Поля связи – LINKSHEET – для имени листа, LINKOBJECT – для номера объекта.

− В случае отсутствия полей связи, они добавляются автоматически.

В процессе работы с «Проектом БД» параметры связи можно переопределить. Для этого в закладке «Таблицы» необходимо нажать кнопку «Связь с картой».

Рекомендуется устанавливать именно умалчиваемые параметры связи. Такой вид связи наиболее надежен. Он используется во всех прикладных задачах ГИС Карта. Например, при выполнении операции тематического картографирования уже не придется выполнять поиск объектов карты, если будет установлен вид связи внутренний с умалчиваемыми именами полей (LINKSHEET и LINKOBJECT).

Вид связи выбирается в диалоге настройки параметров связи. Порядок настройки следующий

− Установить в меню нужный вид связи.

− Настроить параметры связи.

− Сохранить изменения.

#### *Для внутреннего вида связи задаются параметры:*

− Имя поля для хранения имени листа карты. Поле должно быть символьным длиной не менее 24. По умолчанию имя поля – LINKSHEET.

− Имя поля для хранения номера объекта карты в пределах листа. Поле должно быть числовым и позволяющее записать тип – длинное целое. Для таблиц Paradox – тип "I", для таблиц DBase – тип "N 10.0". По умолчанию имя поля – LINKOBJECT.

− Флаг автоматического добавления полей, в случае их отсутствия.

− Флаг осуществления контроля дублирования связей.

− Флаг разрешения на установления связи при наложенном фильтре на таблицу.

*Для внешнего вида связи задаются параметры:* 

− Имя файла для хранения данных о связи. Имя файла можно определить по умолчанию путем нажатия кнопки Имя файла по умолчанию. В этом случае имя файла параметров связи будет сформировано путем добавления имени таблицы к имени карты и с расширением DBI в поддиректории \BASE директории, где располагается файл паспорта карты, к которой открыта данная таблица. При перемещении таблицы данных или карты на другой носитель не забудьте скопировать и файл связей. Утеря его приведет к разрушению всех связей карты и таблицы. Для каждой комбинации карта - таблица создается отдельный файл связей.

− Имя поля связи. Указывается поле таблицы, которое содержит уникальные значения.

− Тип связи: "один к одному" или "много ко многим".

− Флаг осуществления контроля дублирования связей

− Флаг разрешения на установления связи при наложенном фильтре на таблицу.

*Для связи по семантике задаются параметры:* 

− Имя открытой карты. Связь по семантике устанавливается с указанной картой. Например, в режиме "Показать записи для выделенных объектов" таблица будет отфильтрована только для карты, указанной в параметрах.

− Имя семантики – уникальное название семантической характеристики из классификатора карты. По значениям данной семантики будет установлена связь.

− Имя поля таблицы, значения которого должны совпадать со значениями семантики объекта в момент установления связи. Тип данного поля может быть числовым или символьным. Если связь устанавливается по символьному полю, то учитываются первые 63 символа.

− Флаг разрешения на редактирование таблицы. Если редактирование запрещено, а заданное поле не содержит значений, то связь не производится.

− Параметры объекта карты (дополнительные ограничения на тип объекта карты):

o любой (без ограничений);

o объект (связь может быть установлена только с объектом карты заданного типа);

o слой (связь может быть установлена только с объектами выбранного слоя с указанной локализацией).

Если установлен вид связи «Объект» или «Слой», то дополнительно выбирается значение ключа объекта карты и тип (локализация). Ограничения на тип объекта карты служат для однозначного связывания записей таблицы и объектов.

В первую очередь использовать:

− в момент установления связи значение семантики из поля таблицы. Если значение семантической характеристики объекта не совпадает со значением поля, то оно заменяется значением из таблицы.

− в момент установления связи значение семантики. Если значение семантической характеристики объекта не совпадает со значением поля таблицы, то заменяется значение в таблице (при условии, что разрешено редактирование таблицы).

Вид связи «Внешний» позволяет организовать связь одной таблицы с несколькими картами, а также одной записи с несколькими объектами карты.

Вид связи «Внутренний» позволяет организовать связь таблицы только с одной картой в режиме «Одна запись - Один объект».

Выполнение операций по установлению связи записи таблицы с объектом карты осуществляется с использованием управляющих кнопок в Форме пользователя или в Стандартной форме. Для выполнения этих операций в Форме пользователя и в Стандартной форме существует специальный набор управляющих кнопок:

− Связать - связать текущую запись с выбранным объектом карты;

− Найти объект - найти объект карты, который связан с текущей записью таблицы;

− Найти запись - найти запись в текущей таблице, которая связана с выбранным объектом карты;

− Выделить - выделить объекты карты, которые связаны с доступными в данный момент записями из текущей таблицы данных;

− Отменить - отменить множественное выделение объектов карты.

Для выполнения операции связывания текущей записи с выделенным объектом карты необходимо нажать кнопку «Связать» на главной панели. Режим считается активным до тех пор, пока соответствующая кнопка находится в нажатом положении.

После выбора режима «Связать» запись с объектом карты необходимо:

− переместить указатель текущей записи на нужную запись таблицы;

− выбрать объект карты.

*Найти объект карты для текущей записи*. Поиск объекта карты соответствующего текущей записи таблицы осуществляется при условии, что эта запись была ранее связана с объектом карты. Если объект будет найден, то он появится в окне просмотра карты и будет выделен.

*Найти запись для выбранного объекта*. Для поиска записи, связанной с объектом карты, необходимо:

− выбрать объект карты;

− нажать кнопку поиска записи.

Для того чтобы открыть созданную таблицу возвращаемся в окно «Проект» и в закладке «Таблицы», двойным щелчком, либо нажатием кнопки «Просмотреть» открываем таблицу.

Появившееся окно предназначено для ввода информации по той структуре, которая была задана ранее. Введите все необходимые данные в соответствующие ячейки[7] .

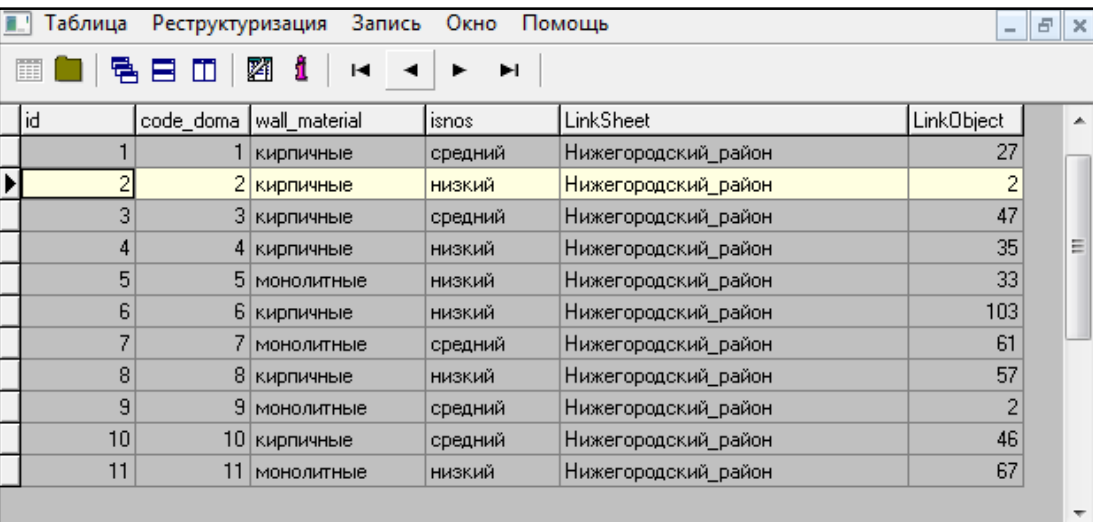

Данные для таблицы приведены на рисунке 22.

#### Рисунок 22 – Пример таблицы

После завершения основных настроек, касающихся структуры, в появившейся таблице базы данных (Рисунок 23) с помощью боковой панели редактирования появляется

возможность связать объект и запись с помощью соответствующей пиктограммы. Кроме того, с помощью символов редактирования можно найти интересующий объект по записи, показать несвязанные записи, записи для выделенных объектов и выполнить другие функции.

Также с помощью контекстного меню в верхней части окна появляется возможность отфильтровать таблицу, сформировать отчет в различных форматах и обеспечить поиск нужных записей.

|                  | Таблица<br>Карта<br>Поиск и фильтрация<br>Сервис<br>Формирование отчета<br>Помощь |         |    |                 |                         |         |                           |   |                   |  |  |
|------------------|-----------------------------------------------------------------------------------|---------|----|-----------------|-------------------------|---------|---------------------------|---|-------------------|--|--|
| ⋐                |                                                                                   | н       |    | ♣               | KO.                     |         | $E_{\rm R_{\rm m}}$<br>ŶП |   |                   |  |  |
| ୡ⊞               |                                                                                   | Doma.DB |    |                 |                         |         |                           |   |                   |  |  |
| $\mathbf{v}$     |                                                                                   | id      |    |                 | code_doma wall_material | isnos   | LinkSheet                 |   | <b>LinkObject</b> |  |  |
| $\sum_{i=1}^{n}$ |                                                                                   |         | ▼  |                 | ▼                       |         |                           | ▼ | ▼                 |  |  |
|                  |                                                                                   |         |    |                 | кирпичные               | средний | Нижегородский район       |   | 27                |  |  |
| Yb               |                                                                                   |         | 2  | 2               | кирпичные               | низкий  | Нижегородский район       |   | 2                 |  |  |
| <b>REA</b>       |                                                                                   |         | 3  | 31              | кирпичные               | средний | Нижегородский район.      |   | 47                |  |  |
| ▓                |                                                                                   |         | 4  | $\vert 4 \vert$ | кирпичные               | низкий  | Нижегородский район       |   | 35                |  |  |
|                  |                                                                                   |         | 5  | 5.              | монолитные              | низкий  | Нижегородский_район       |   | 33                |  |  |
| <u>24</u>        |                                                                                   |         | 6  | 61              | кирпичные               | низкий  | Нижегородский_район       |   | 103               |  |  |
| 20               |                                                                                   |         | 7  |                 | монолитные              | средний | Нижегородский_район       |   | 61                |  |  |
|                  |                                                                                   |         | 8  | 8               | кирпичные               | низкий  | Нижегородский район.      |   | 57                |  |  |
|                  |                                                                                   |         | 9  | 9               | монолитные              | средний | Нижегородский район.      |   | 2                 |  |  |
|                  |                                                                                   |         | 10 | 10              | кирпичные               | средний | Нижегородский_район       |   | 46                |  |  |
|                  |                                                                                   |         | 11 | 11              | монолитные              | низкий  | Нижегородский_район       |   | 67                |  |  |
|                  |                                                                                   |         |    |                 |                         |         |                           |   |                   |  |  |
|                  |                                                                                   |         |    |                 |                         |         |                           |   |                   |  |  |

Рисунок 23 - База данных для карты

#### 5.СОЗДАНИЕ ЗАПРОСОВ И ПОИСКА ОБЪЕКТОВ

#### 5.1. Поиск объектов

Диалоговое окно «Поиск объекта» используется в системе Карта для установки параметров поиска объектов карты. Поиск/выделение объектов карты выполняется в пределах активного документа (окна) карты системы.

Состав документа электронной карты (перечень карт) содержится в «Списке карт» окна «Поиск объекта». Видимая часть «Списка карт» содержит имя текущей (выбранной) карты.

Параметры поиска объектов электронной карты включают обобщающие флажки поиска по картам и критерии отбора объектов для каждой карты документа. Обобщающие флажки поиска относятся ко всем картам документа. Они устанавливают границы поиска объектов по картам и видимости объектов электронной карты в окне документа.

При включенной кнопке «Поиск» по всем картам поиск выполняется в пределах всех карт документа в соответствии с параметрами поиска каждой карты. В противном случае в поиске участвуют только объекты текущей карты (выбранной) в «Списке карт».

Критерии поиска объектов (фильтр) карты включают:

- − слои карты и типы объектов;
- − виды объектов;
- − список номенклатурных листов;
- − диапазон номеров объектов;
- − семантические характеристики объектов;
- − пространственные характеристики объектов.

Фильтр объектов карты отображается и устанавливается на закладках окна «Поиск объекта». Содержимое закладок обновляется при смене текущей карты в «Списке карт».

Полный состав слоев карты, типов объектов, видов объектов, семантических характеристик и их значений определяется установленным для данной карты классификатором ресурсов карты. Чтобы задать перечень слоев и типов объектов для поиска, необходимо активизировать закладку «Слои» диалога «Поиск объекта» и установить/сбросить подсветку строк в списке слоев и в списке типов объектов.

Для выбора видов объектов нужно выбрать закладку «Объекты диалога» и установить/сбросить подсветку строк в списке объектов карты (Рисунок 24).

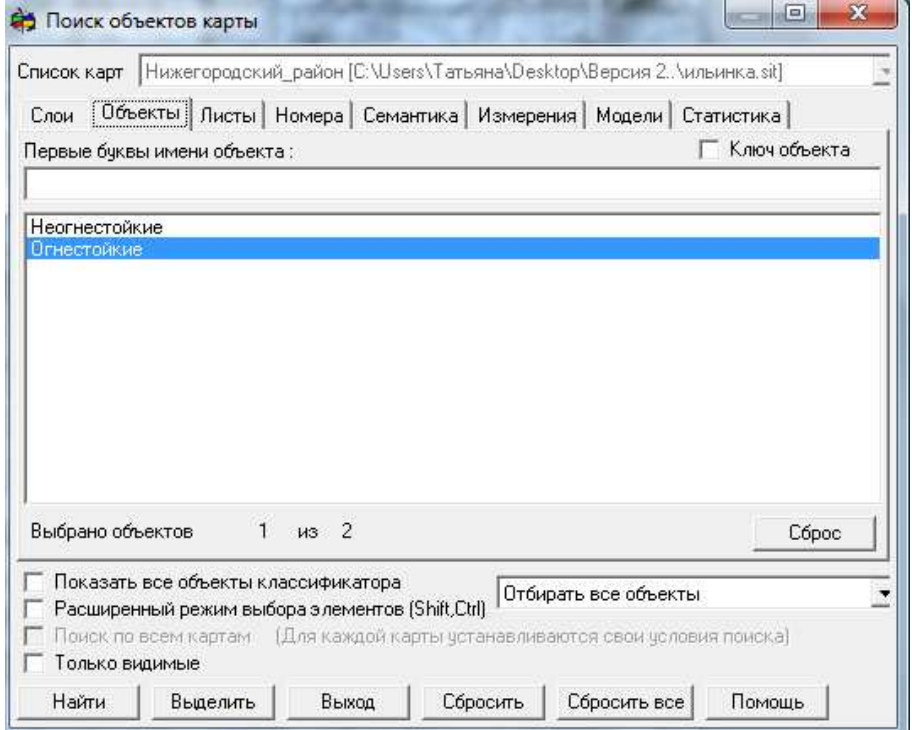

Рисунок 24 – Поиск объектов карты

Параметры отбора графических объектов устанавливают порядок поиска объектов, не имеющих описания в классификаторе карты. Возможные варианты отбора графических объектов перечислены в списке:

− Отбирать все объекты (в поиске участвуют все имеющиеся в карте объекты);

− отбирать только графические объекты (в поиске участвуют только графические объекты);

− не отбирать графические объекты (графические объекты не проверяются);

− для установки критерия поиска графических объектов необходимо выбрать из списка одну из перечисленных выше строк.

Для выбора номенклатурных листов надо активизировать закладку «Листы диалога» и установить / сбросить подсветку требуемых строк в списке листов карты района работ.

Для установки номеров объектов необходимо выбрать закладку «Номера диалога».

− При включенной кнопке «Все номера» отбор объектов по номерам при поиске не производится;

− при включенной кнопке «Один номер» необходимо ввести значение номера объекта;

− при включенной кнопке «Диапазон номеров» устанавливается минимальное и максимальное значение номера объекта карты. Будет выполняться поиск объектов, номера которых лежат в указанном диапазоне.

Чтобы установить критерии поиска объектов карты по их семантическим характеристикам, активизируйте закладку «Семантика» диалога «Поиск объекта» и включите кнопку «Отдельные семантики». Если требуется, например, найти огнестойкие дома, то они будут выделены на карте (Рисунок 25).

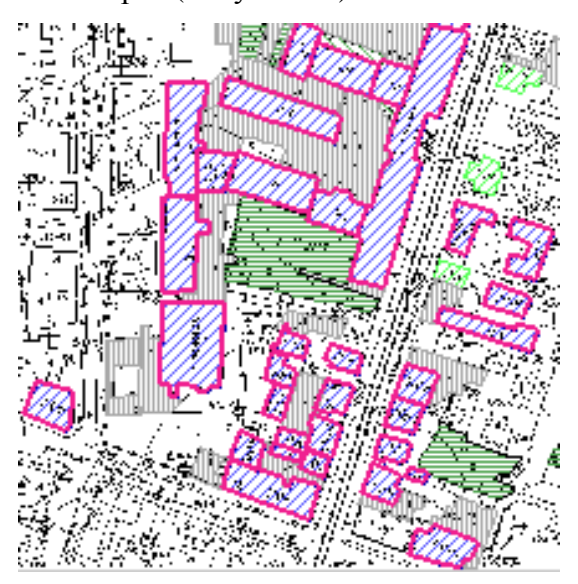

Рисунок 25 – Пример поиск огнестойких домов

Для формирования подобных выражений используется таблица характеристик объектов закладки «Семантика, состоящая из трех колонок: «Имя семантики», «Условие» и «Значение».

Для добавления названия семантики в таблицу нужно воспользоваться кнопкой «Добавить». В ответ откроется диалоговое окно «Выбор семантик», где и выполняется выбор имени семантической характеристики. По двойному нажатию мыши или нажатию кнопки «Выбрать» подсвеченная строка списка семантик заносится в колонку «Имя семантики» закладки «Семантика». При этом в колонку «Условие» заносится знак «=», в колонку «Значение» - первое значение классификатора значений, если классификаторы значений установлены для выбранной характеристики. В случае, когда для выбранной характеристики отсутствуют классификаторы значений или необходимо выбрать не первое значение классификатора, колонка «Значение» нуждается в редактировании.

Например, требуется найти дома, этажность которых равна 9(Рисунок 26).

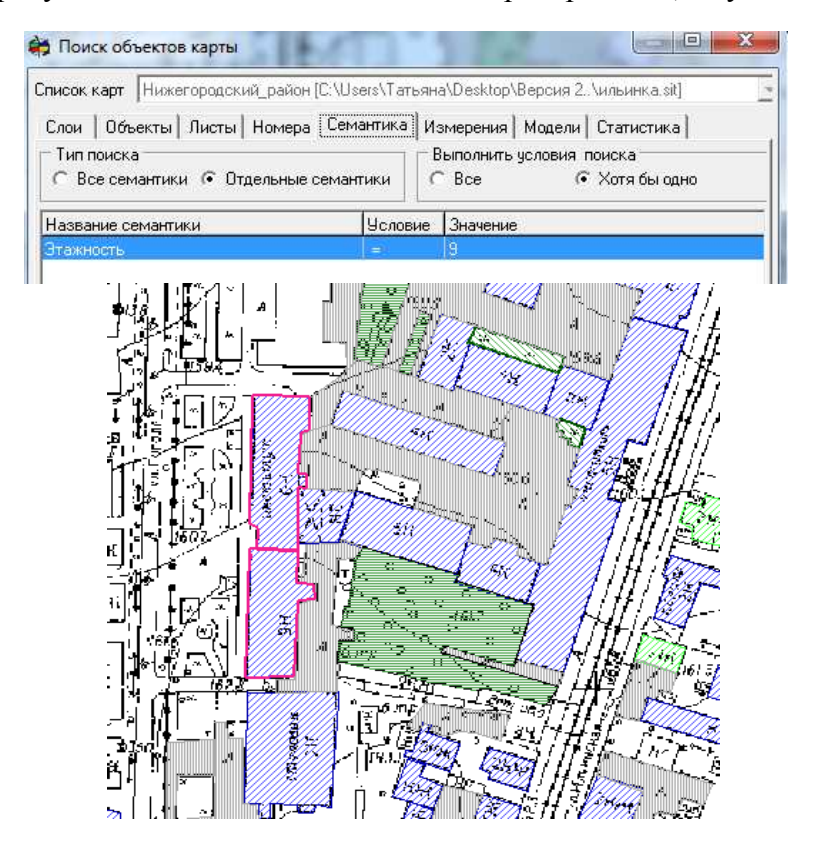

Рисунок 26 – Пример поиска домов этажность=9

#### 5.2. Создание запросов атрибутивной части

Для создания нового SQL-запроса на странице «Запросы Администратора БД» нажмите кнопку «Добавить» (Рисунок 27). Активизируется окно параметров именованного запроса. Задайте «Имя проекта» и расположение БД (Путь). Текст запроса можно набирать вручную (окно «Текст запроса»), однако это увеличивает вероятность ошибки.

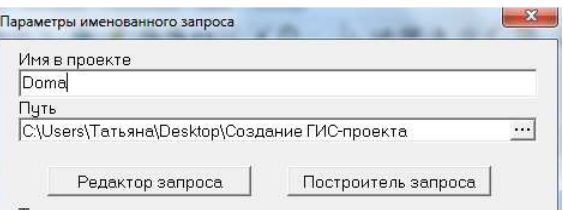

Рисунок 27 – создание SQL-запросов

Для создания и выполнения SQL-запросов предназначены «Редактор запроса» и «Построитель запроса». С помощью «Редактора запроса и «Построителя запроса» удобно отлаживать SQL – запросы, которые затем можно присваивать в качестве значения свойству «Именованный запрос» компонента «Запрос». Для внесения изменений в созданный ранее именованный запрос необходимо выбрать именованный запрос в закладке «Запросы» и нажать кнопку «Параметры». Редактировать текст запроса, его название, расположение таблиц пользователь может вручную или воспользоваться «Редактором запроса» или «Построителем запроса», нажав соответствующие кнопки[9].Например, из таблицы необходимо выбрать дома материал стен, которых является панельным (Рисунок 28).

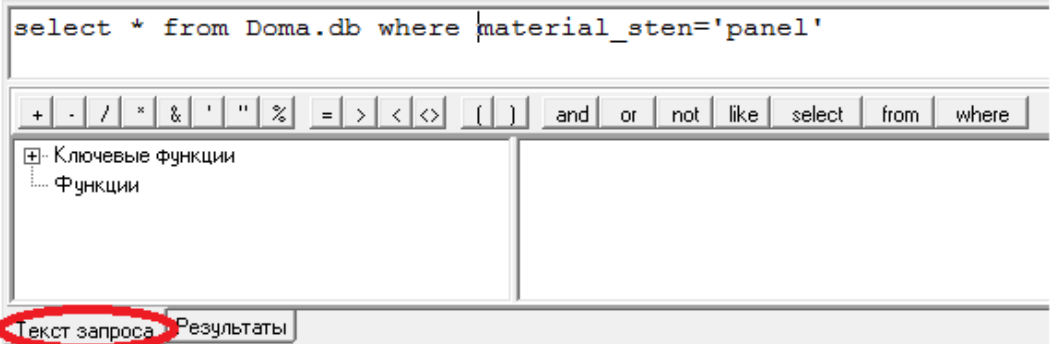

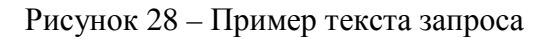

Результат запроса может быть представлен на рисунке 29.

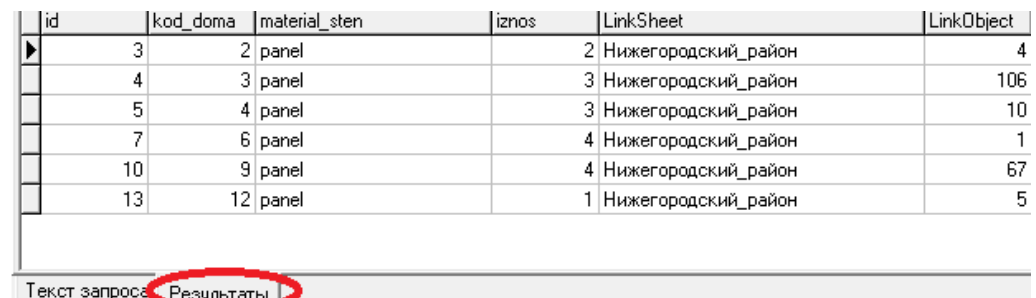

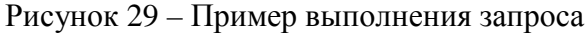

#### 6 СОЗДАНИЕ ТЕМАТИЧЕСКИХ КАРТ

Процедура создания тематических слоев предназначена для формирования графических изображений, наглядно иллюстрирующих соотношение значений выбранной характеристики для отдельных объектов электронной карты.

Для построения тематического слоя необходимо выделить с помощью меню «Поиск» необходимые слои и объекты, которые будут участвовать в дальнейшем построении. После этого вызывается меню «Задачи» вызывается «Запуск приложений», в котором выбирается пункт «Создание тематической карты». В результате запуска данного приложения автоматически открывается окно построителя тематических картограмм

Окно диалога процедуры содержит 3 закладки (Данные, Вид и Легенда). Последовательность закладок соответствует рекомендуемой последовательности действий при создании тематической картограммы, то есть для успешного выполнения процедуры необходимо последовательно войти во все закладки, начиная с Данных и заканчивая Легендой и произвести соответствующие настройки.

#### 6.1. Заполнение данных

Исходными данными для построения тематической карты является электронная карта с выделенными на ней объектами (Рисунок 30).

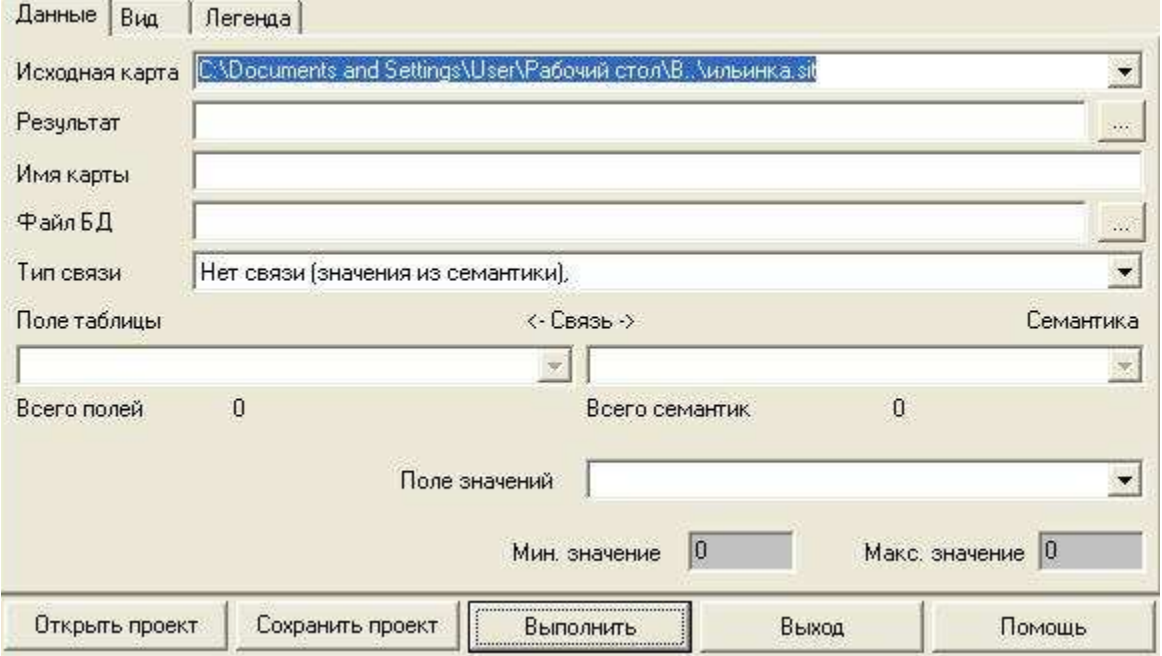

Рисунок 30 - Построитель тематических картограмм - Закладка Данные

В случае, если текущий документ содержит несколько карт следует выбрать, какую из них следует обработать. Результирующая карта будет создана с указанным Вами именем. При ее создании будет использован классификатор, по которому создана обрабатываемая карта.

. Связь выделенных объектов карты и записей открытой базы данных может быть пяти типов:

1. Нет связи (значения из семантики).

Связь объектов с таблицей не осуществляется, информация извлекается из семантики выделенных объектов.

2. Внутренняя связь (по полю таблицы LINKOBJECT)

Связь объектов с таблицей осуществляется по внутренним связям таблицы. Для установления связи таблица должна содержать поле LINKOBJECT , которое содержит номера объекта карты. Семантика выделенных объектов в связи не участвует.

3. Условная связь (поле таблицы <-> семантика объектов)

Связь объектов с таблицей осуществляется путем идентификации значения семантики, выбранной из списка семантик выделенных объектов и поля таблицы, выбранного из списка полей связи. Список семантик выделенных объектов формируется автоматически в соответствии с типом поля связи таблицы. Если текущее поле связи таблицы имеет численный тип – в списке семантик будут только семантики с численным типом. Если текущее поле связи таблицы имеет строковый тип – в списке семантик будут только строковые семантики. Для подключения к базе данных необходимо в выпадающем списке «Тип БД» выбрать среди поддерживаемых программой драйверов баз данных, драйвер базы, к которой требуется подключиться.

4. Простая раскраска (по порядковому номеру)

В этом случае производится простая раскраска выделенных на карте объектов в соответствии с порядком, в котором они записаны на карте.

5. Простая раскраска (случайным образом)

В этом случае производится простая раскраска выделенных на карте объектов в произвольном порядке (тип заливки конкретного объекта случайным образом выбирается из списка интервалов значений. Характеристику, которая будет использована при построении картограмм (за исключением простой раскраски) следует указать в списке «Поле значений».

− В случае, если указан тип связи 1 (Нет связи, значения из семантики), список «Поле значений» содержит названия числовых семантик, обнаруженных у выделенных объектов.

− В случае, если указан тип связи 2 или 3, список «Поле значений» содержит названия полей таблицы, имеющих числовой тип.

#### 6.2. Настройка вида

В закладке «Вид» производится настройка визуальных параметров создаваемой картограммы. Содержание данной закладки зависит от выбранного типа создаваемой картограммы (Рисунок 31).

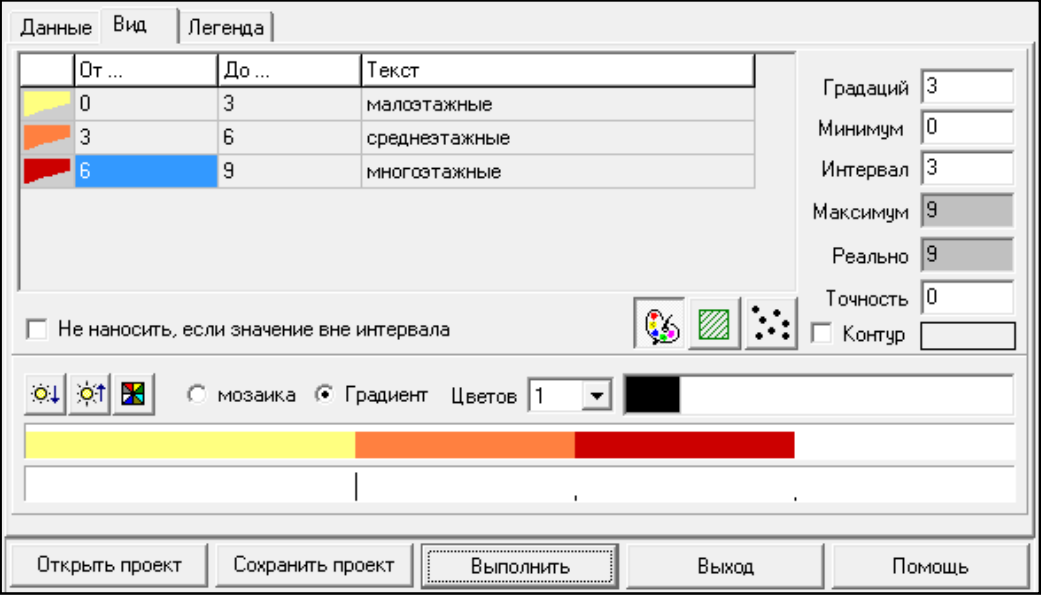

Рисунок 31 - Построитель тематических картограмм - Закладка Вид

Выбор типа создаваемой картограммы производится нажатием соответствующей кнопки. При создании цветной картограммы доступны элементы управления цветовой гаммой:

− Тип цветной картограммы (градиент, мозаика).

− Количество основных цветов, участвующих в построении градиентной цветной картограммы, а также линейка основных цветов градиента. Соответствующий цвет можно изменить «кликнув» на нем мышкой в линейке. Допустимое количество используемых основных цветов на 1 меньше количества градаций, но не более семи.

− Средства по изменению яркости цветовой палитры (уменьшение, увеличение).

− Кнопка «Перекрасить». Для градиентной палитры нажатие на эту кнопку означает возврат палитры в исходное состояние (сброс изменений яркости). Для мозаичной палитры – подбор новой случайной палитры.

Закладка «Вид» содержит две графические линейки: линейка распределения цветов (показывает распределение цветов выбранной палитры в соответствии с введенными диапазонами) и линейка (гистограмма) распределения значений. Гистограмма значений показывает распределение обрабатываемых объектов (количество) по установленным диапазонам значений (чем больше объектов соответствует диапазону значений, тем длиннее линия).

Линейка«Вид» содержит средства управления диапазонами значений:

Каждая строка Таблицы интервалов в первом столбце содержит графическое изображение, соответствующее интервалу в зависимости от выбранного типа создаваемой картограммы и параметров текущего интервала значений.

В случае цветной картограммы цвет, соответствующий конкретному интервалу можно изменить «кликнув» мышкой над изменяемым цветом. В случае штриховой и точечной картограммы изображение зависит от настройки общих и текущих параметров.

К Общим (относящимся ко всем диапазонам) относятся Контур (наличие и цвет) , Фон (наличие и цвет), Цвет (сетки или точек) и Масштабируемость.

К Параметрам текущего элемента относятся Интервал (между линиями штриховки и точками), Толщина (линий штриховки и точек) и Тип штриховки.

Колонки От…, До … и Текст являются редактируемыми, что позволяет вводить минимальное, максимальное значение каждого интервала и текст, которым будет подписан соответствующий элемент легенды.

Количество Градаций определяет количество интервалов значений, элементов легенды и допустимое количество используемых основных цветов градиентной заливки.

Минимум определяет минимальное значение первого диапазона.

Интервал определяет размер диапазона значений.

Максимум вычисляется в соответствии с введенными значениями минимума, количества градаций и значения интервала. Не редактируется. Служит для оценки соответствия установленного суммарного диапазона значений реальному (Реально). Реальное максимальное значение вычисляется путем анализа исходной информации (максимальное значение семантической характеристики или поля таблицы, указанных в Поле значений).

Минимальные и максимальные значения в диапазонах значений, а также подписи числовых значений на картограммах и легенде производятся с количеством знаков после запятой, соответствующем значению, установленному в поле «Точность».

Определяем количество градаций, интервал, а также минимальное и максимальное значение атрибутов объекта, в зависимости от которых будет построена данная тематическая карта. После нажатия кнопки «Выполнить» будет создана дополнительная пользовательская

карта, на которой разным цветом будут отражены значения выбранной характеристики объекта (Приложение Б). В данном случае на тематическом слое отображены огнестойкие дома, которые градируются в зависимости от этажности.

#### 6.3. Заполнение легенды

В закладке «Легенда» устанавливается необходимость формирования обобщенной легенды, ее параметры, а так же необходимость нанесения подписей на создаваемые картограммы. Кроме того, устанавливается необходимость нанесения на создаваемые картограммы подписей соответствующих им значений и соответствующих значениям номеров из списка диапазонов(Рисунок 32).

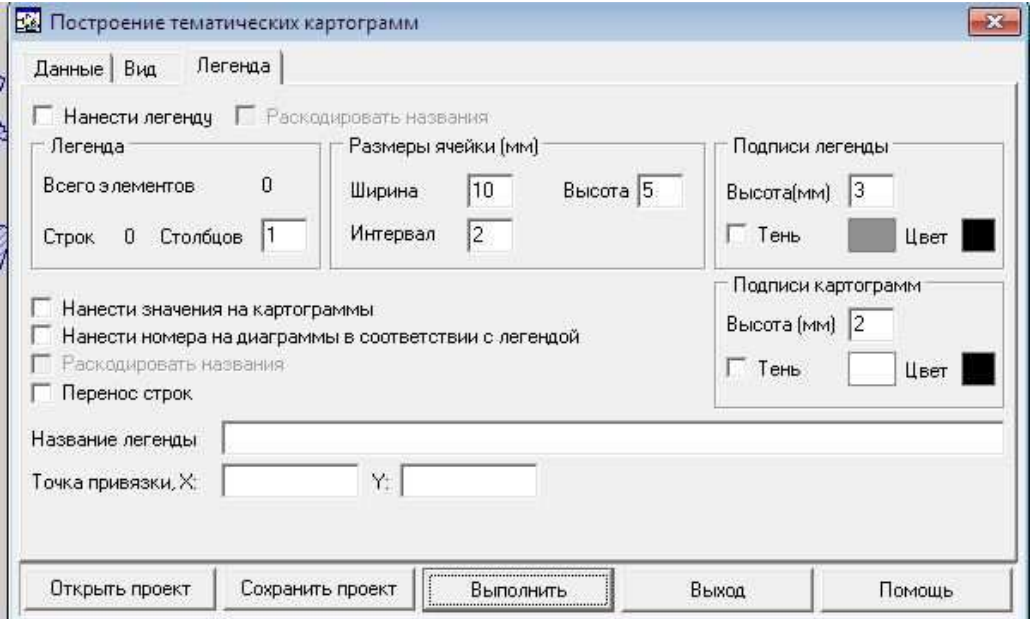

Рисунок 32 - Построитель тематических картограмм - Закладка Легенда

При построении картограмм по семантике, являющейся классификатором (списком), для формирования легенды и подписей картограмм, значения семантики можно раскодировать (представить в виде соответствующих названий). Например, у объектов – регионов на административной карте Российской Федерации присутствует семантика СУБЪЕКТ РОССИИ, являющаяся классификатором. В нераскодированном виде подписи будут содержать коды субъектов, в раскодированном – соответствующие названия.

#### 7 СОЗДАНИЕ МАКЕТА ПЕЧАТИ

Для создания макета печати необходимо из меню «Задачи» вызвать «Запуск приложений», в котором нужно выбрать пункт «Подготовка к изданию». В результате запуска данного приложения автоматически открывается панель «Подготовка к изданию».

Панель «Подготовка к изданию» предназначена для решения задач по улучшению наглядности печатной карты с учетом требований по оформлению карт, подготовки схем, атласов и формирования расчлененных изображений карты для офсетной печати[10]. Пример отчета представлен в Приложении А.

#### 7.1. Специальная сортировка карты

31 - Стандартная задача «Сортировка карты» располагает слои карты для отображения и печати в соответствии с порядком отображения слоев, заданном в классификаторе карты. При этом сперва упорядочиваются площадные объекты, затем линейные, векторные, точечные, подписи и шаблоны. Если необходимо изменить порядок отображения (печати) объектов, имеющих определенный слой и локализацию (например, отображать площадной объект "сооружение..." над линейным объектом "дорога..."), то применяется специальная сортировка карты. В ходе соответствующего диалога можно перемещать строки, содержащие заданный слой и локализацию выше или ниже других. При необходимости можно установить расположение строк в соответствии с порядком, заданным классификатором. Для запуска сортировки необходимо нажать кнопку «Выполнить».

#### 7.2. Задачи формирования и сохранения легенды карты

#### **7.2.1. Формирование легенды карты**

# $\Box$  •••<br>•••• - Формирование легенды карты

Данная задача предназначена для нанесения условных обозначений выделенных объектов на карту. Поэтому перед запуском желательно выделить определенный набор объектов на карте. При необходимости выделение объектов можно произвести и после запуска диалога, но затем в диалоге нужно будет нажать кнопку «Обновление». В списке отображаются объекты, выделенные только на одной карте документа. Объекты, выделенные сразу на нескольких картах, необходимо обрабатывать по очереди, последовательно выбирая карту из списка («Исходная карта»).

Чтобы нанести легенду на карту, достаточно задать пользовательскую карту, на которой будут размещены элементы легенды. Затем, нажать кнопку «Нанесение» и выбрать на карте положение левого верхнего угла страницы размещения элементов.

Наносить объекты на карту можно в двух режимах: по очереди все страницы (в основном диалоге) и любую страницу на выбор (в диалоге просмотра). Если нанесение объектов производится в основном диалоге, пользователь должен последовательно задавать координаты левого верхнего угла текущей страницы до тех пор, пока на карту не будут нанесены все элементы. Основной диалог в это время будет свернут в пиктограмму до завершения процесса. Процесс нанесения можно прекратить, развернув диалог и завершив задачу. Однажды нанесенная на карту страница второй раз не наносится.

Классификатор выходной пользовательской карты может отличаться от классификатора исходной карты. В этом случае одни объекты могут отсутствовать в классификаторе выходной карты, другие объекты могут иметь вид, отличный от вида, определенного исходным классификатором. Отсутствующие объекты помечаются символом "\*", имеющие другой вид - символом "?". При отличии исходных и выходных данных предлагается создать новую выходную карту с соответствующим классификатором. При отказе от создания на карту будут нанесены только объекты, существующие в выходном классификаторе. Непосредственно перед нанесением (кнопка «Нанесение») желательно просмотреть изображение легенды (кнопка «Просмотр») и при необходимости откорректировать изображение элементов, их названий и расположение. Для этого нужно вернуться в основной диалог и изменить параметры: размер элемента (включает в себя непосредственно изображение и его название), размер страницы и отступ от края страницы, наличие контура, фона, подписи. Название шрифта для подписи выбирается из списка шрифтов, установленных в классификаторе карты, настройка которых выполняется в диалоге «Редактор классификатора» (закладка «Шрифты»). Количество страниц, занимаемых легендой, считается автоматически и зависит от количества объектов, размеров страницы, количества строк и столбцов. Если размер элемента превышает размер страницы (включая отступ), то размер страницы изменяется автоматически. При желании можно работать только с объектами, отмеченными в списке. Для этого нужно выставить признак «Отмеченные в списке».

#### **7.2.2.Сохранение легенды карты**

**• Если** - Сохранение легенды карты

Процедура предназначена для создания шаблонов оформительских легенд, которые в дальнейшем могут быть использованы для формирования зарамочного оформления листов электронной карты. Использование шаблонов легенд при формировании зарамочного оформления номенклатурного листа электронной карты заключается в тиражировании изображения, созданного (векторизованного) с помощью редактора векторной карты и сохраненного в виде шаблона легенды. Для использования шаблона легенды при формировании зарамочного оформления необходимо, чтобы шаблон оформления (соответствующий файл .FRM) содержал ссылку на шаблон легенды.

Например:

.LABEL D:\DATA\FRAMES\SHEMES\Sheme.lbl 8 -13.9 -99.5

где .LABEL – ключевое слово, D:\DATA\FRAMES\SHEMES\Sheme.lbl – размещение шаблона легенды (если шаблон легенды содержится в директории, в которую установлена ГИС, вместо полного пути допускается запись ... Sheme.lbl),  $8 -$ номер точки привязки на рамке листа (середина южной рамки), -13.9 и -99.5 – смещение легенды относительно точки привязки в миллиметрах повертикали и по горизонтали соответственно. Расположение легенды (номер точки привязки, вертикальное и горизонтальное смещение) заносятся и непосредственно в файл легенды. В случае если параметры расположения легенды в файле легенды и файле шаблона зарамочного оформления не совпадают – приоритетным считаются значения из файла шаблона зарамочного оформления.

Создание шаблона легенды состоит из двух этапов. На первом этапе с помощью средств редактора векторной карты формируется изображение создаваемой легенды. «Легенда» может содержать только объекты, вид которых при нанесении на карту выбран из библиотеки условных знаков. Использование «графических» объектов не допускается. Далее следует выделить объекты, которые будут сохранены в шаблон легенды, и активизировать данную процедуру. В окне задачи следует указать имя создаваемого файла шаблона легенды и точку привязки шаблона легенды. Точкой привязки может быть одна из восьми условных точек рамки листа. Выбор точки привязки означает, что независимо от размеров рамок оформляемых в будущем номенклатурных листов, расстояние от наносимой по шаблону легенды от точки оформляемой рамки, указанной в качестве привязочной будет неизменно.

После успешного завершения создания шаблона легенды становится доступной кнопка «Добавить» в шаблон. Это означает, что ссылку на созданный шаблон легенды

можно автоматически добавить в указанный шаблон оформления. Объекты карты, помещаемые в оформительскую легенду должны принадлежать одной карте (созданы по одному классификатору). Название исходного классификатора автоматически заносится в файл легенды. При нанесении зарамочного оформления с использованием легенды зарамочного оформления соответствующий классификатор должен находиться в директории ГИС (директории, которая была указана при установке ГИС).

#### 7.3. Формирование зарамочного оформления

- Формирование зарамочного оформления предназначено для создания дополнительных объектов оформления в виде рамок листа карты, схемы размещения соседних листов карты и пояснительных подписей.

Как правило, для стандартной разграфки карт на номенклатурные листы, для каждого отдельного листа предусмотрено наличие определенного набора элементов зарамочного оформления (внешняя рамка, выходы километровой сетки название листа, номенклатура листа, номенклатуры смежных листов и т.д.).

Программа формирования зарамочного оформления является прикладной задачей ГИС и запускается на выполнение из списка приложений меню Задачи. Обработке следует подвергать район, состоящий из одного или нескольких листов, однако все листы, входящие в оформляемый район работ должны принадлежать одной шестиградусной зоне. При загрузке в ГИС района работ, состоящего из листов, принадлежащих к разным зонам, производится автоматическое преобразование загружаемых листов к координатам зоны первого загруженного листа. Формирование зарамочного оформления возможно только для листов, находящихся в «своей» зоне. При попытке обработки преобразованного в текущую зону листа, программа выдаст соответствующее предупреждение (формирование оформления произведено не будет).

При создании элементов зарамочного оформления по умолчанию используются стандартные библиотеки условных знаков и шаблоны зарамочного оформления входящие в комплект поставки ГИС, которые при необходимости могут быть отредактированы и дополнены. Однако следует соблюдать соответствие классификатора и шаблона зарамочного оформления используемых при оформлении.

# 7.4. Печать карты

Для того, чтобы напечатать карту необходимо из пункта меню «Файл» выбрать «Печать», и выбрать соответствующие настройки, такие как «Вид карты», «Ориентация», «Область печати», «Поля и перекрытия» и др.(Рисунок 33).

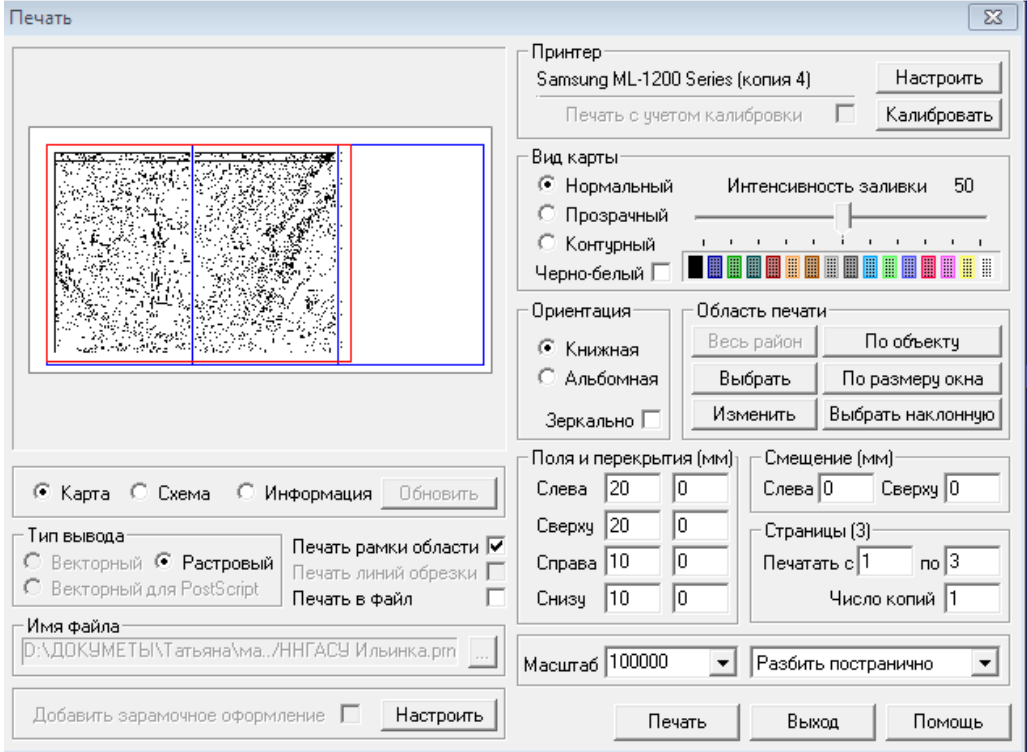

Рисунок 33 – Пример настройки печати карты

#### 8. ИМПОРТ ДАННЫХ.

В ГИС Карта обеспечивается импорт данных обеспечивается из форматов DXF/DBF, MIF/MID, S57, SHP/DBF, SXF (TXF).

Импорт электронных карт может состоять из следующих этапов:

- − настройка классификатора ресурсов системы;
- − настройка вспомогательных файлов конвертирования;
- − установка параметров конвертирования;
- − конвертирование данных;
- − редактирование по результатам конвертирования;
- − контролирование информации по результатам конвертирования;
- − сохранение информации.

#### 8.1 Настройка классификатора ресурсов системы

Для корректного выполнения конвертирования информации необходимо провести настройку классификатора ресурсов системы. Эта настройка заключается в определении коротких названий семантической характеристики в классификаторе ресурсов системы. Этот процесс выполняется средствами задачи «Редактор классификатора» закладка «Семантика». В поле «Короткое название» необходимо ввести те имена, которые соответствуют требуемым кодам семантических характеристик. Например, если в формате MIF/MID поле «Собственное название» кодируется полем «ТЕХТ», то для кода семантической характеристики «Собственное название » - 9, в поле «Короткое название» необходимо ввести слово «ТЕХТ»[1].

#### 8.2 Настройка вспомогательных файлов конвертирования

#### 8.2.1 Установка параметров конвертирования

Перед началом процесса конвертирования данных необходимо выяснить следующее:

− формат представления метрической информации во входном формате (метры, километры, радианы, градусы и т.д);

− проекцию и масштаб исходной информации;

− режим формирования выходной векторной карты в системе ГИС Панорама (создание новой карты или добавление информации в существующую карту);

− установить имя поля со значением классификационного кода объекта, если данное поле есть;

− установить имя выходного района.

После выяснения данных параметров можно приступать непосредственно к конвертированию информации.

#### 8.3 Конвертирование данных

Процесс конвертирования начинается с запуска соответствующей задачи.

#### 8.3.1 Конвертирование данных из формата MIF/MID

Для выполнения конвертирования из формата MIF/MID(Рисунок 34) необходимо запустить задачу «Конвертор из формата MIF/MID» или загрузить карту через пункт меню Файл/Открыть, выбрав соответствующий файл с расширением mif. После запуска задачи конвертирования на экране появится диалог «Конвертор из MapInfo».

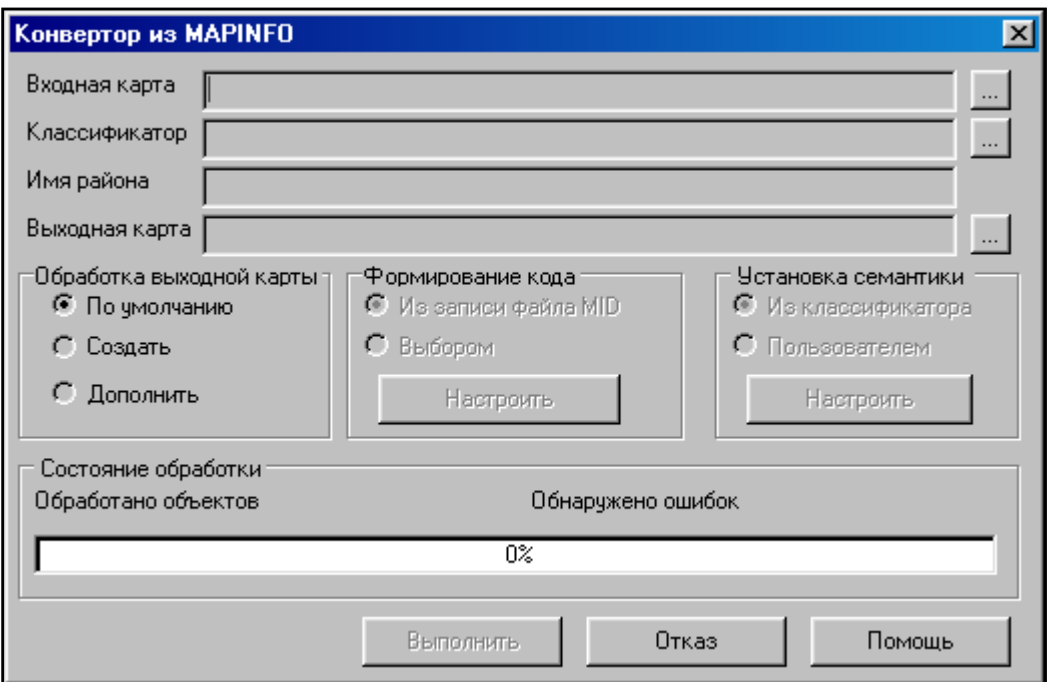

Рисунок 34 – Конвертор из MapInfo

Оператор должен:

− выбрать входную карту или список карт в формате \*.mif. Если запуск произведен через Файл/Открыть, то поля входная и выходная карта будут заполнены;

− выбрать файл классификатора ресурсов системы;

− заполнить поле «Имя района»;

− изменить имя выходной карты, если это надо. По умолчанию оно совпадает с именем входного файла mif;

− выбрать режим обработки паспорта выходной карты.

Если информация в формате MIF/MID не соответствует определенной разграфке принятой для векторных карт в системе ГИС Панорама или пользователь не знает этого соответствия, то он должен установить режим обработки выходного файла «По умолчанию». В результате выполнения программы будет создана пользовательская карта со следующими параметрами:

Если информация в формате MIF/MID в географических координатах, то:

- − масштаб 1 : 100 000;
- − проекция равноугольная цилиндрическая проекция Меркатора;
- − тип карты обзорно-географическая карта;
- − система координат ;
- − система высот балтийская;
- − вид эллипсоида Красовского.

Если информация в формате MIF/MID в прямоугольных координатах, то:

- − масштаб 1 : 100 000;
- − все остальные параметры не установлены.

Если информация в формате MIF/MID соответствует определенной разграфке принятой для векторных карт или пользователь знает параметры загружаемой векторной карты, то он может установить режим обработки выходного файла «Создать» и средствами системы ГИС Панорама («Файл/Создать») создать паспорт требуемой векторной карты. В этом случае пользователь должен ввести параметры загружаемой карты.

Если пользователь хочет дополнить имеющуюся векторную карту информацией из файлов формата MIF/MID, то он должен выбрать режим обработки выходного файла «Дополнить» и указать в качестве выходной карты имеющуюся векторную карту. Выбрать режим установки соответствия между кодом объекта и записью в формате MIF/MID[1].

Если пользователь знает, какое поле в файле MID соответствует классификационному коду объекта из классификатора ресурсов, то он может выбрать режим «Из записи файла MID». В этом случае появится диалог в котором отображены все атрибуты для файла MID. Пользователь должен выбрать тот идентификатор, который соответствует классификационному коду объектов и нажать клавишу «Установить» (Рисунок 35).

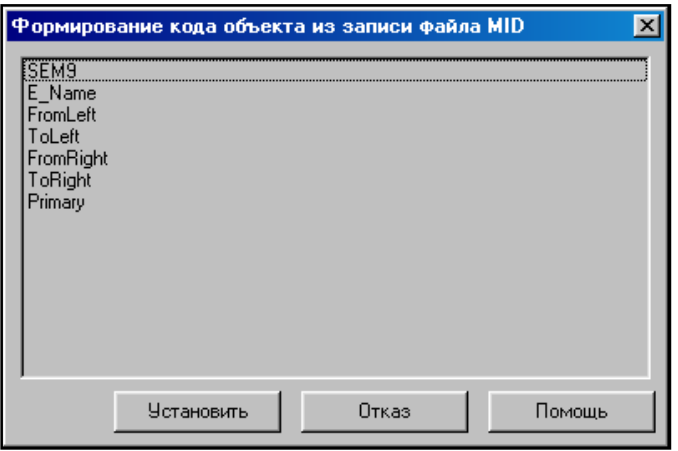

Рисунок 35 – Формирование кода объекта из записи файла MID

В этом случае информация загрузится в систему ГИС Панорама с кодами указанными в данном поле. Если пользователь не знает, какое поле в файле MID соответствует классификационному коду объекта из классификатора ресурсов или такого поля в файле MID нет, то в этом случае он может загрузить все объекты входных файлов MIF/MID одним кодом и этот код выбирается в диалоге «Выбор объекта» (Рисунок 36).

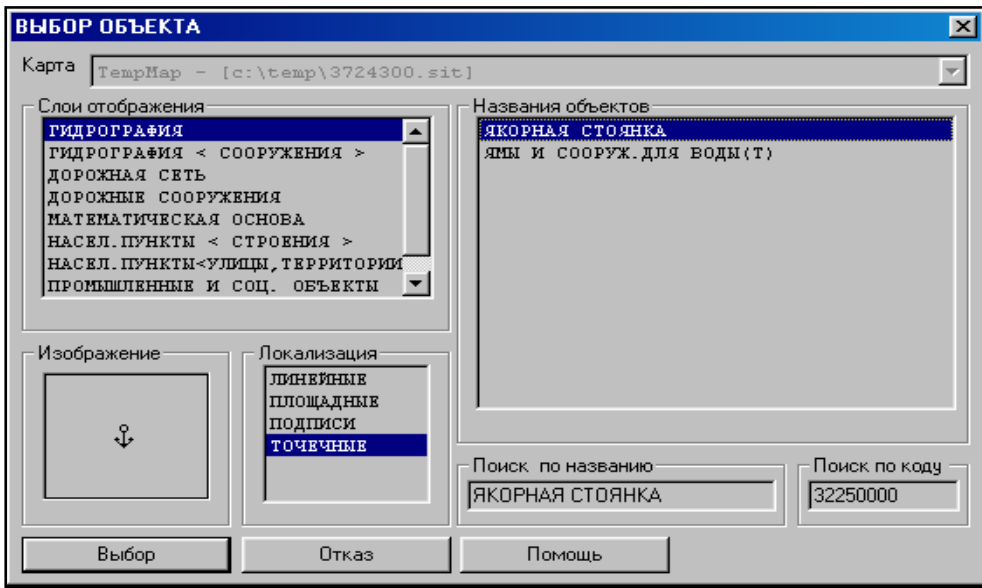

Рисунок 36 – Пример выбора объекта

В этом случае информация загрузится в систему ГИС Панорама с кодами выбранного объекта. Данную операцию можно выполнять для каждого файла \*.MIF.

Если пользователь не выбрал поле по которому формируется классификационный код объекта или не выбрал объект, с которым будут загружены записи файла \*.MIF, то задача загрузит информацию с кодами выделенных объектов. После этого пользователь может средствами системы ГИС Панорама («Задачи/Редактор карты») изменить тип загруженным объектам.

#### 8.3.2 Конвертирование данных из формата DXF

Задаче конвертирования данных файла DXF может предшествовать процедура настройки классификатора ресурсов системы. Ее цель – установка соответствия слоев системы Карта 2008 и слоев системы AUTOCAD. Настройка классификатора выполняется средствами задачи «Редактор классификатора» закладка «Слои» Соответствие слоев устанавливается путем использования имен слоев AUTOCAD в качестве идентификаторов слоев системы Панорама. Например, чтобы слой TREE AUTOCAD соответствовал слою «Растительность», в строке «Растительность» в колонку «Идентификатор» заносится TREE. Об использовании настройки классификатора смотрите далее.

Для конвертирования файлов формата DXF системы AUTOCAD выполняется задача "Конвертор из формата DXF" или пункт главного меню «Файл/Открыть» при выборе файла с расширением \*.dxf.

После запуска задачи конвертора на экране появится диалог «Загрузка DXF-файла в карту» (Рисунок 37).

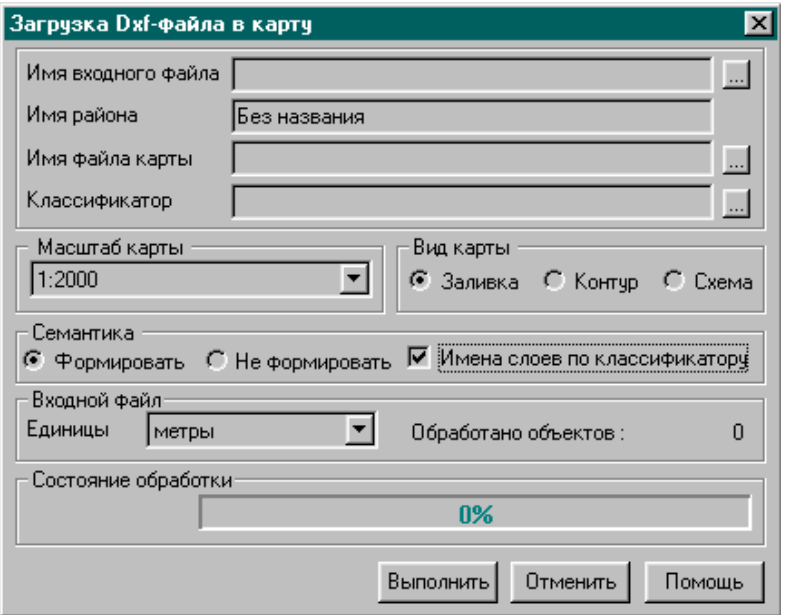

Рисунок 37 – Загрузка DXF-файла в карту

Затем выполняем следующие действия:

− выбираем файл в формате \*.dxf. Если запуск произведен через «Файл/Открыть», то поля «Имя входного файла» и «Имя файла карты» будут заполнены;

− выбираем файл классификатора ресурсов системы;

− заполняем поле «Имя района» , если необходимо;

− изменяемь имя выходной карты, если необходимо. По умолчанию оно совпадает с именем dxf-файла;

− выбираем вид и масштаб карты, способ добавления семантики, единицы измерения во входном файле.

Конвертор может выполнять 2 вида загрузки данных :

− простая загрузка;

− загрузка с сохранением графического вида объектов.

Простая загрузка выполняется при включенной кнопке Схема окна диалога конвертора. При этом примитивы AUTOCAD загружаются в карту в контурном виде служебными классификационными кодами; объекты карты имеют цвет и тип линий, установленный в классификаторе ресурсов системы для служебных объектов. Цвет и тип линий AUTOCAD не сохраняется.

Загрузка с сохранением графического вида объектов выполняется, если включена кнопка «Заливка» или «Контур» окна диалога конвертора. Создаваемые объекты карты имеют цвет примитивов ACAD и по возможности сохраняют тип линии. Приняты следующие ограничения типов линий :

− сохраняют вид сплошная, простая штриховая и простая пунктирная линии;

− штрих-пунктирные, сложные штриховые, сложные пунктирные линии заменяются пунктиром по линии;

− сложные линии, содержащие в описании символы, знаки и т.п., заменяются смещенным пунктиром по линии (см. описание графических объектов электронной карты).

При включенной кнопке «Заливка» объекты заливаются и выполняются штриховки : сетка 90 градусов, вертикальные линии и горизонтальные линии. Штриховки других видов не выполняются. При контурной загрузке заливка и штриховка на карте отсутствуют.

Объекты карты могут загружаться с добавлением семантики, если кнопка «Семантика/Формировать» включена. В данном режиме все объекты карты содержат характеристику Собственное название (текст подписи). В качестве ее значения устанавливается имя слоя ACAD или соответствующее ему имя слоя карты, что определяется состоянием (отключено/включено) кнопки «Имена слоев по классификатору карты». Настройка классификатора ресурсов системы выполняется заблаговременно.

Результатом работы конвертора является созданная карта; ее тип зависит от установленных единиц измерения загружаемых данных ACAD. При загрузке данных в метрах создается пользовательская карта, метрика объектов формируется в метрах на местности в условной системе координат. При загрузке данных в градусах создается обзорно-географическая карта указанного масштаба, метрика объектов формируется в метрах на местности в прямоугольной системе координат. Правильность установки единиц измерения возлагается на пользователя[1].

По окончании работы конвертора пользователь имеет возможность средствами системы ГИС Панорама («Задачи/Редактор карты») изменить тип загруженных объектов.

#### 8.4 Редактирование по результатам конвертирования

После завершения загрузки информации необходимо выполнить работу по редактированию информации средствами системы ГИС Панорама («Задачи/Редактор карты»). Для этого возможно необходимо выполнить следующие операции:

- − перекодировка информации;
- − замена значений семантических характеристик;
- − сборка и расстановка подписей.

#### 8.5 Контролирование информации по результатам конвертирования

Для того, чтобы конвертированная информация была более качественной, необходимо провести контролирование полученной векторной информации. Для этого надо запустить задачу «Контроль качества векторной карты» и выполнить все действия, необходимые для проведения контроля векторной карты.

#### 8.6 Сохранение информации

После завершения контроля информации и исправления всех ошибок по результатам контроля, рекомендуется сохранить информацию в формате SXF («Файл/Сохранить как ..»).

## ЗАКЛЮЧЕНИЕ

В результате выполнения заданий студент создает проект в Панорама ГИС Карта. В частности выполняются следующие задачи:

- − настраивается классификатор и создается проект;
- − регистрируется растр;
- − выполняется векторизация и контроль качества полученных данных;
- − создается атрибутивная база данных;
- − выполняются запросы с помощью различных средств, предлагаемых данной программой;
	- − создается тематическая карта;
	- − формируется макет печати.

#### СПИСОК ЛИТЕРАТУРЫ

1. Справочные материалы ГИС Карта 2008. Версия 10.7.4. – Ногинск: Панорама, 2008.

2. Геоинформационная система "КАРТА 2008". Создание и редактирование классификаторов векторных карт. Руководство пользователя. – Ногинск: Панорама, 2008. – 35 с.

3. Геоинформационная система "КАРТА 2008". Обработка растровых изображений. Редакция 3.0. – Ногинск: Панорама, 2008. – 40 с.

4. Геоинформационная система "КАРТА 2008". Редактор векторной карты. Руководство пользователя. Редакция 10.1. – Ногинск: Панорама, 2008. – 36 с.

5. Геоинформационная система "КАРТА 2008". Программа мониторинга базы данных и обновления карты. Руководство пользователя. Редакция 3.2. – Ногинск: Панорама,  $2008. - 29$  c.

6. Геоинформационная система "КАРТА 2008". Подготовка карты к изданию. Руководство пользователя. Редакция 2.5. – Ногинск: Панорама, 2008. – 51 с.

7. Геоинформационная система "КАРТА 2008". База данных. Руководство пользователя. Часть I. Версия 11.0. – Ногинск: Панорама, 2008. – 36 с.

8. Геоинформационная система "КАРТА 2008". Создание и редактирование векторных карт. Редакция 1.0. – Ногинск: Панорама, 2008. – 38 с.

9. Проектирование кадастровых информационных систем: методические указания / Нижегородский государственный архитектурно-строительный университет; кафедра геоинформатики и кадастра; сост. А. М. Тарарин; под ред. проф. Е.К. Никольского.- Н.Новгород : ННГАСУ, 2008. - 34с.

10. Создание проекта в ГИС GEOMEDIA: методические указания / Нижегородский государственный архитектурно-строительный университет; кафедра геоинформатики и кадастра; сост. А.В. Чечин; под ред. проф. Е.К. Никольского.- Н.Новгород : ННГАСУ, 2008.  $-22$  c.

11. Введение в ГИС Autodesk MAP методические указания/ Нижегородский государственный архитектурно-строительный университет; кафедра геоинформатики и кадастра; сост., Попов Е.В., Кащенко Н.А., Чечин А.В; под ред. проф. Е.К. Никольского.- Н.Новгород : ННГАСУ, 2012. - 47с.

## **ПРИЛОЖЕНИЕ А**

Карта квартала ННГАСУ в масштабе 1:2000

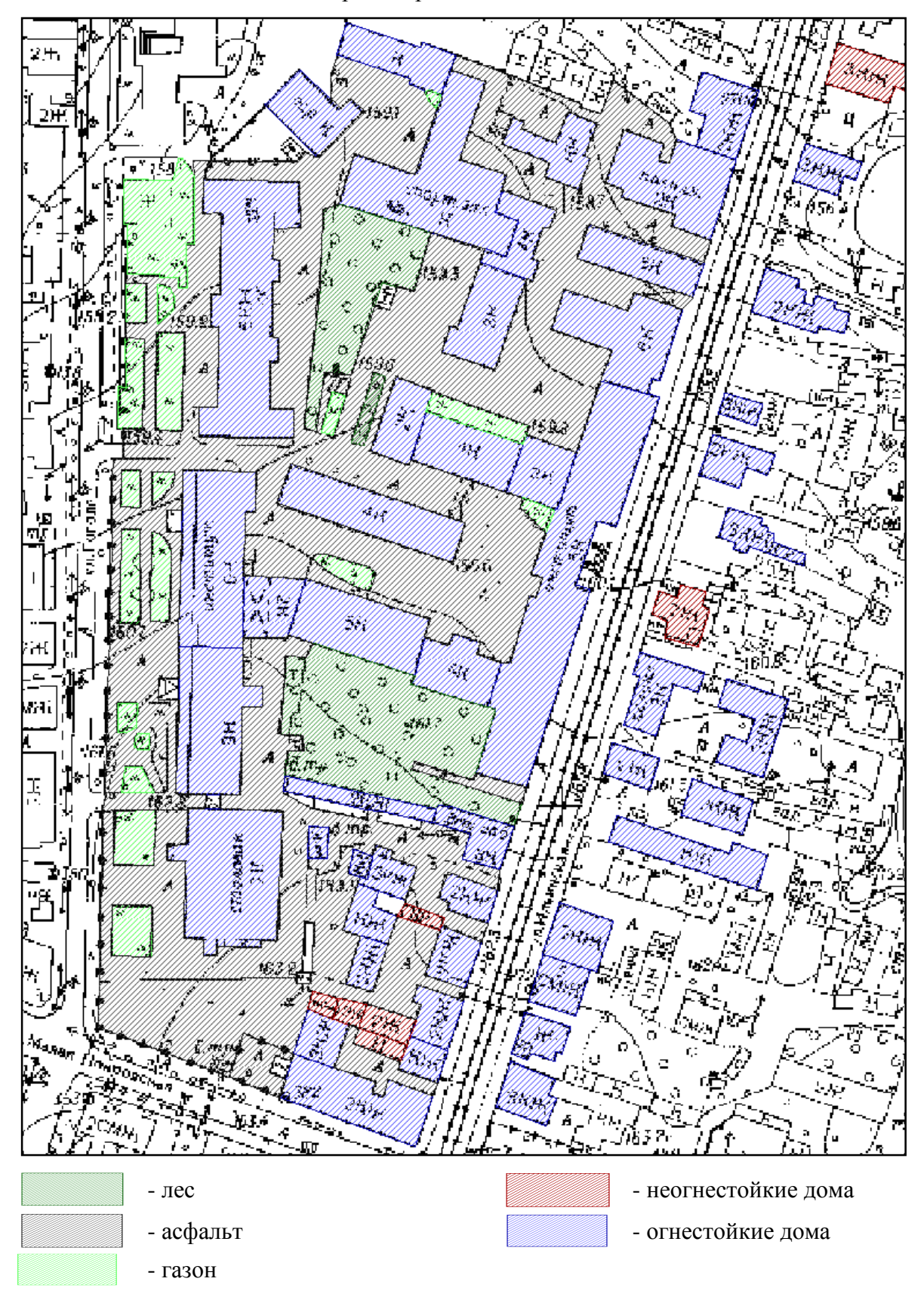

# **ПРИЛОЖЕНИЕ Б**

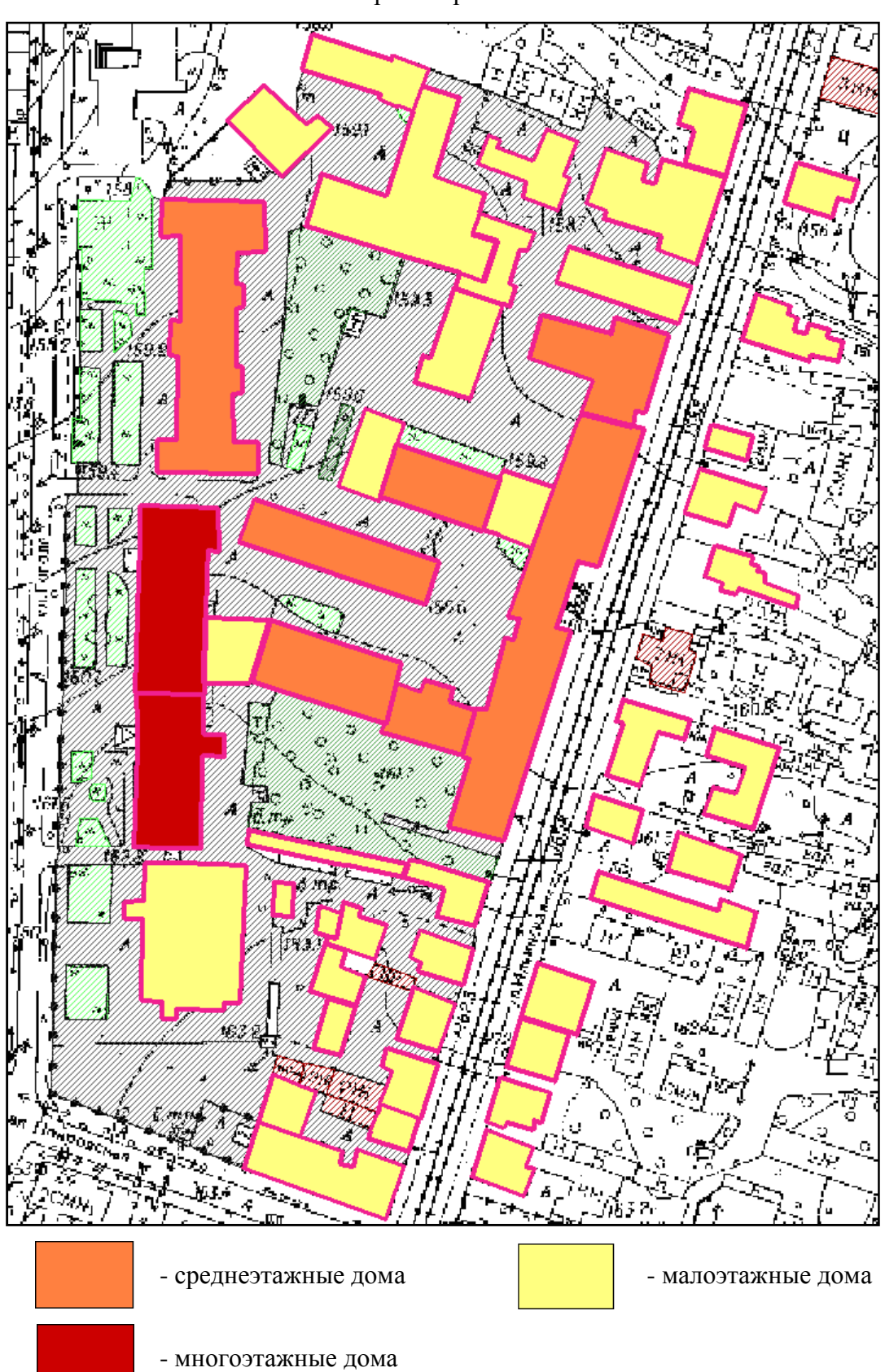

Тематическая Карта квартала ННГАСУ в масштабе 1:2000

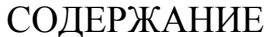

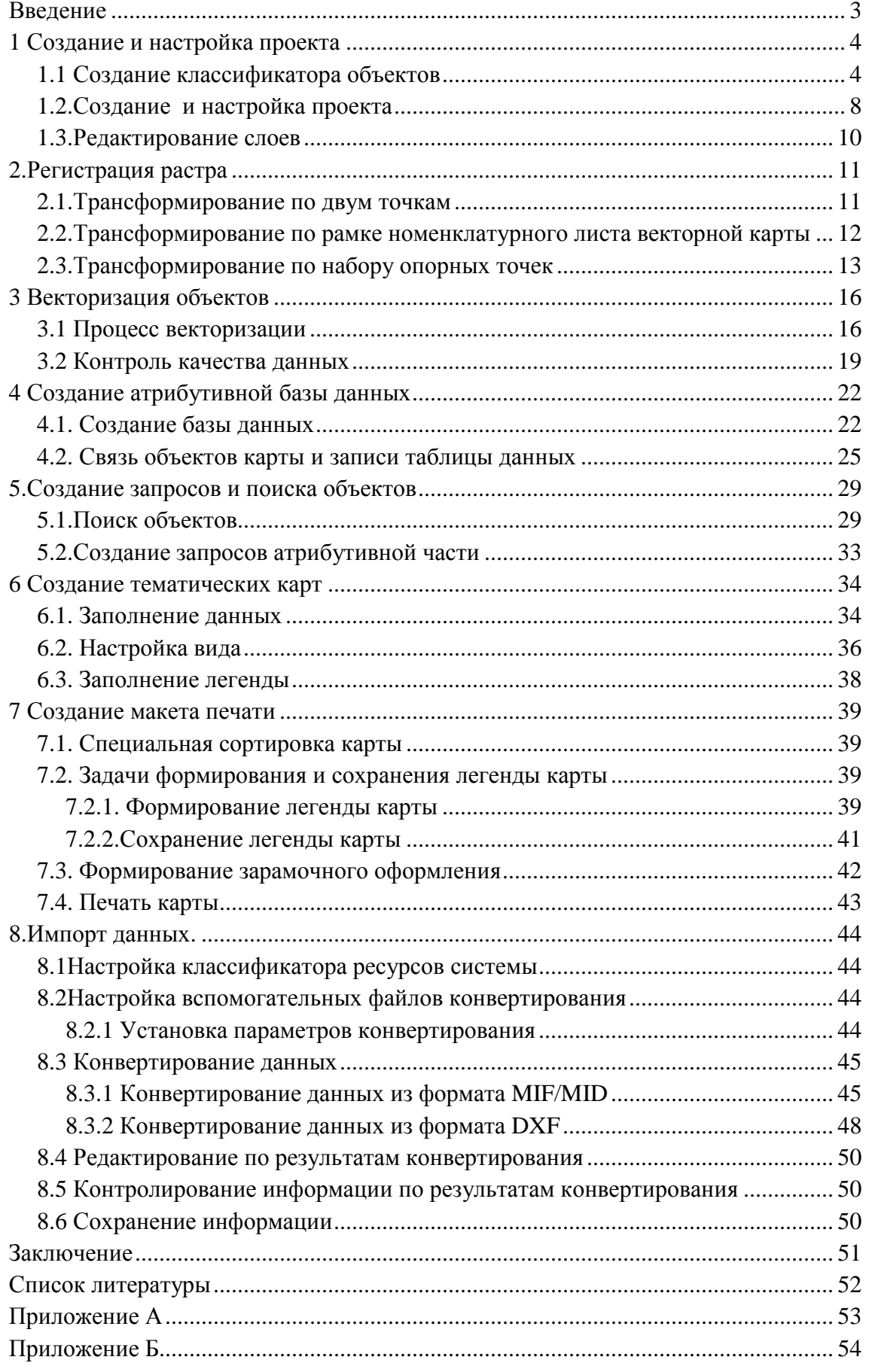

**Чечин Андрей Вячеславович Медведева Татьяна Васильевна**

## **СОЗДАНИЕ ПРОЕКТА В ГЕОИНФОРМАЦИОННОЙ СИСТЕМЕ ПАНОРАМА ГИС КАРТА**

Методические указания по дисциплине

«Географические информационные системы»

для студентов направления 120300 и 120700 «Землеустройство и кадастры»

Под редакцией Профессора Е.К. Никольского

Подписано в печать\_\_\_\_\_\_\_\_ Формат 60x90  $^{1/16}$  Бумага газетная Печать офсетная Уч. изд. л. \_\_\_ Усл. печ. л. \_\_\_ Тираж 150 экз. Заказ № Нижегородский государственный архитектурно-строительный университет» 603950, Н.Новгород, Ильинская, 65. Полиграфический центр ННГАСУ, 603950, Н.Новгород, Ильинская, 65